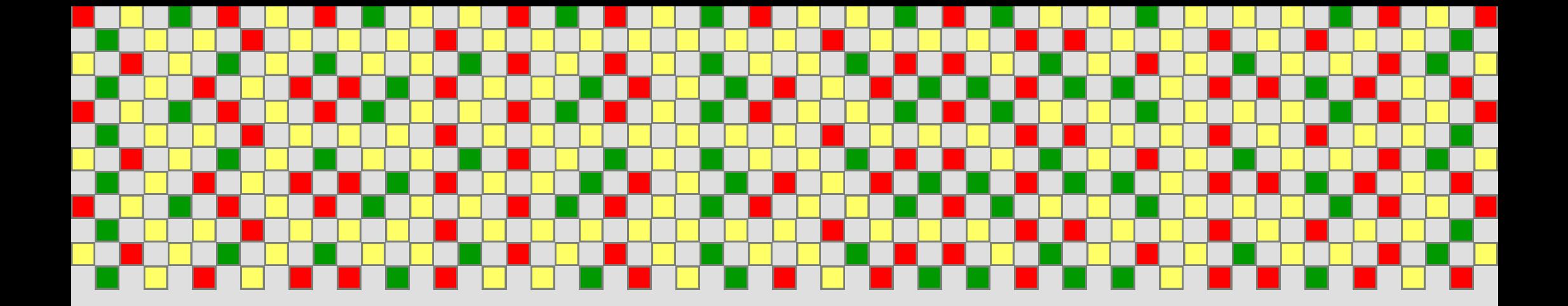

# Guía ilustrada *paso-a-paso*  para el cálculo y análisis de desigualdades ecosociales en salud

Métricas complejas de desigualdad:

### **Gradiente relativo**

(Índice de Concentración de la Desigualdad en Salud)

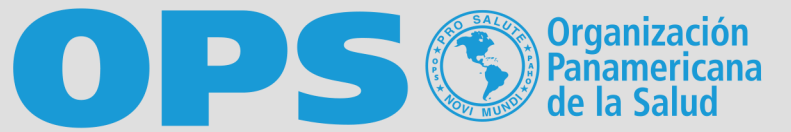

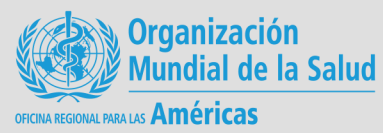

### Responsables técnicos

Oscar J Mújica

Claudia Marcela Moreno

Departamento de Evidencia e Inteligencia para la Acción en Salud

Organización Panamericana de la Salud, Washington DC.

2020

3

 $100$   $\sqrt{r}$ carga de enfermedad acumulada (%)

 $100($ caraa de enfermedac acumulada (%)

A diferencia de la métrica resumen de brecha relativa que solo tiene en cuenta dos y solo dos grupos de posición social a comparar por medio de un cociente aritmético, según se ha presentado en el capítulo previo, la métrica resumen de gradiente relativo es una medida compleja que considera la información de *todos* los grupos de posición social así como su *tamaño* relativo, con lo cual satisface todos los atributos de una buena métrica de desigualdad social en salud. La métrica de gradiente relativo por excelencia es el Índice de Concentración de la Desigualdad Social en Salud (ICDS), conocido también como Índice de Concentración (ICx).

El ICDS se basa en el principio de desproporcionalidad, que se contrasta por medio de la comparación de dos distribuciones *acumuladas*: la cuota de población y la cuota de salud. La primera contiene la población acumulada de las unidades de análisis previamente ordenadas según una variable de estratificación social con ordenamiento natural (ingreso, años promedio de educación, cobertura de acueducto, etcétera) y la segunda corresponde a la distribución acumulada del evento de salud de interés (casos, defunciones, personas atendidas, niños no vacunados, recursos, etcétera) en la jerarquía social así definida. El ICDS indica el grado de concentración de la desigualdad distributiva del evento de salud hacia los extremos del gradiente social. Esto quiere decir que esta métrica compleja de desigualdad es capaz de expresar en un único número la magnitud de desigualdad relativa existente en la distribución de la variable de salud a lo largo de la jerarquía poblacional definida por el estratificador de equidad. El rango de valores posibles del ICDS va de –1 a +1 (o de –100 a +100 si expresa en tanto por ciento), siendo 0 el referente de equidad. El ICDS adquiere un valor negativo (que tiende a –1) cuando el indicador de salud o carga de enfermedad se concentra en la población en mayor desventaja social. Si, por el contrario, el evento de salud o carga de enfermedad se concentra en la población en mayor ventaja social el ICDS adquiere un valor positivo (que tiende a +1). De no existir desigualdad el ICDS es 0.

> $\Rightarrow$  Moreno CM. Índice de concentración en el análisis de diferencias: pobreza multidimensional y mortalidad por EDA en menores de cinco años. Ministerio de Salud y Protección Social. *Boletín ASIS*. 2013;1:4. https://www.minsalud.gov.co/sites/rid/Lists/ BibliotecaDigital/RIDE/VS/ED/PSP/Boletin% 20ASIS%20Vol.%201%20No.%204.pdf

> $\Rightarrow$  Organización Panamericana de la Salud. Manual para el monitoreo de las desigualdades en salud, con especial énfasis en países de ingresos medianos y bajos. Washington DC: OPS/OMS, 2016

Gráficamente el ICDS se puede ilustrar a través de la curva de concentración, donde la proporción acumulada de la población ordenada por la variable de estratificación social (la cuota de población) se representa en el eje horizontal o eje de las abscisas (*x*) y la proporción acumulada de la variable de salud (la cuota de salud) en el eje vertical o eje de las ordenadas (*y*). La curva de concentración se traza conectando los dos puntos generados entre estas dos distribuciones. Si la carga de la enfermedad o evento de salud está equitativamente distribuida en la población (esto es, la jerarquía poblacional), la curva de concentración corresponderá a la línea de equidistribución que es la línea diagonal de 45° que indica no desigualdad. Si la carga de enfermedad o evento de salud se concentra en la población socialmente más desaventajada la curva de concentración queda por encima de la línea diagonal, indicando el desplazamiento de la distribución de la carga de enfermedad o evento de salud hacia la izquierda (es decir, hacia el extremo socialmente más desaventajado). Si por el contrario, la carga de enfermedad o evento de salud se concentra en la población socialmente más aventajada la curva de concentración queda por debajo de la línea diagonal, indicando el desplazamiento de la distribución de la carga de enfermedad o evento de salud hacia la derecha (es decir, hacia el extremo socialmente más aventajado).

Fuente: Organización Panamericana de la Salud. curso auto instruccional: Midiendo desigualdades en salud. Washington DC: Escuela de Salud Pública de la Universidad de Michigan; OPS/OMS, 2011.

### El Gradiente relativo

es una métrica compleja de la desigualdad en salud a lo largo de la jerarquía social definida por el estratificador de equidad, usualmente obtenida por integración del área bajo una **CUIVA** tipo Lorenz. La medida-resumen típica de gradiente relativo de desigualdad es el **índice** de concentración de la desigualdad en salud (ICDS), que expresa la magnitud de desproporcionalidad en la carga de enfermedad, mortalidad o no-cobertura relativa a la distribución social de la población.

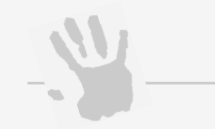

**Lecturas recomendadas:**

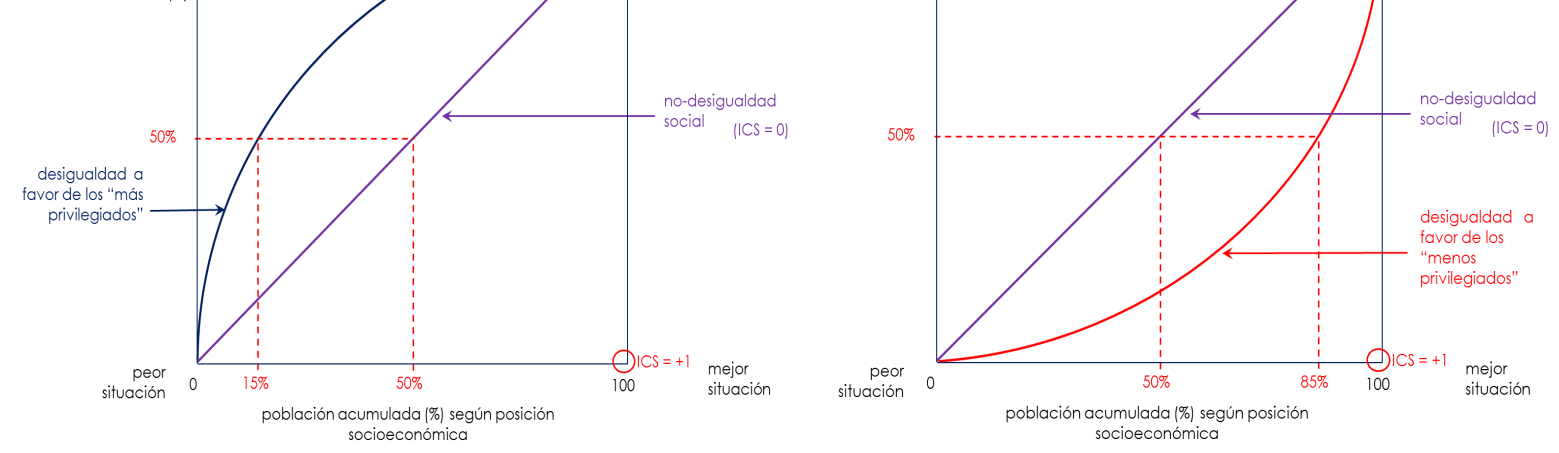

### **Nota de interés especial**

En esta guía se utiliza el termino *no-cobertura* para definir el porcentaje de niños no vacunados y representar la *desigualdad de déficit*.

El valor del ICDS se calcula como el doble del área entre la curva de concentración y la línea de equidistribución. La estimación del área bajo la curva es, en principio, un problema matemático que se resuelve con cálculo integral. Sin embargo, con sentido práctico usualmente se recurre a una solución numérica, es decir, una formula aritmética que ofrece una solución aproximada. Existe una gran variedad de soluciones numéricas para estimar el ICDS. En esta guía se ilustra la solución de Fuller, recomendada por OPS/OMS y el Banco Mundial, así como también se presenta una solución analítica más sofisticada con uso del MS Excel Solver, implementada por OPS en una herramienta llamada *Suavizador de curvas de*  concentración (Anexo 1).

A continuación se ilustra *paso-a-paso* el procedimiento para el cálculo del ICDS y su representación gráfica en MicroSoft (MS) Excel, a partir de un ejemplo conductor con la razón de mortalidad materna (rmm) como el indicador de salud y el producto doméstico bruto per cápita (pdbpc) como el estratificador de equidad en 32 países de las Américas para el año 2000.

### **Preparación de datos**

Para empezar, es necesario preparar una hoja de cálculo como MS Excel con un panel de datos que contenga cuatro columnas dispuestas como se muestra a continuación:

ì La población base corresponde al denominador | sobre el que está calculado el indicador de salud cuya desigualdad es de interés medir.

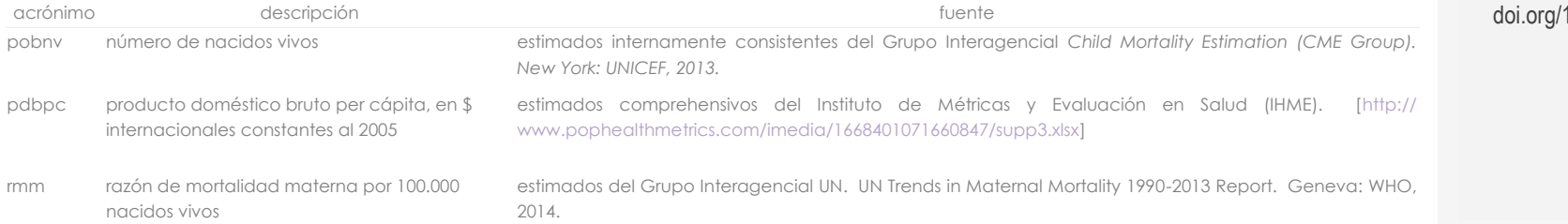

 $\parallel$ La cuarta columna indica el valor de la variable $\parallel$ de interés o **indicador de salud,** para cada unidad de análisis.

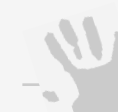

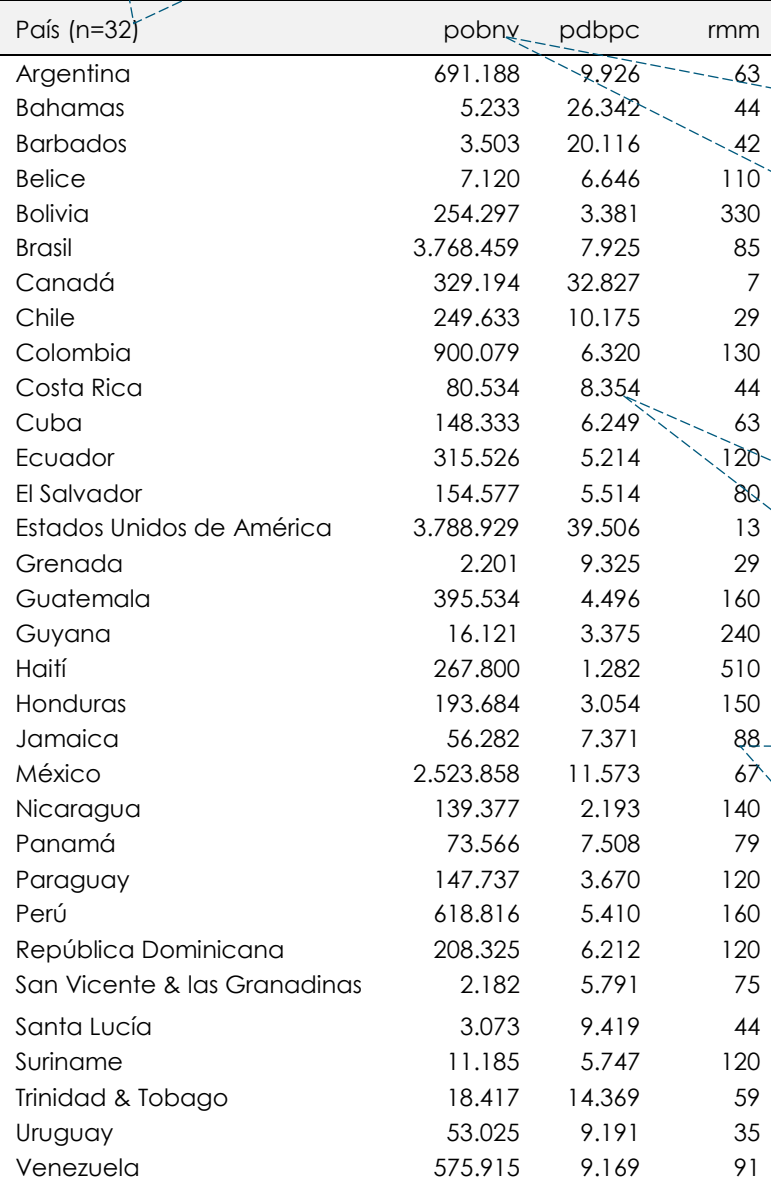

 $\Rightarrow$  Organización Mundial de la Salud. Monitoreo nacional de desigualdades en salud: manual *paso-a-paso*. Ginebra: OMS, 2017.

⇒Mújica OJ, Moreno CM. De la retórica a la acción: medir desigualdades en salud para "no dejar a nadie atrás". *Rev Panam Salud Publica*. 2019;**43**:e12. https:// doi.org/10.26633/RPSP.2019.12

La segunda columna indica el tamaño de las unidades de análisis; corresponde a la **población base** de cada una.

En este caso tenemos la población de nacidos vivos de cada país (pobnv).

La tercera columna indica el valor del **estratificador de equidad** o variable social correspondiente a cada unidad de análisis.

En este caso tenemos el producto doméstico bruto per cápita de cada país (pdbpc).

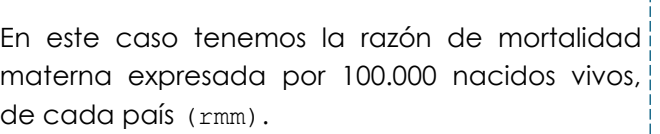

La primera columna indica las clases o **unidades de análisis**; pueden ser unidades geográficas como países, departamentos, municipios o distritos u hogares o personas.

En este caso tenemos 32 países de la Región de las Américas (ordenados alfabéticamente).

#### **Nota de interés especial**

Una buena métrica de desigualdad debe reunir los siguientes cuatro atributos fundamentales en su construcción:

- 1. reflejar las desigualdades en salud; esto es, incluir un indicador de salud para explorar la desigualdad en la distribución de la salud,
- 2. reflejar la dimensión socioeconómica de las desigualdades en salud; esto es, incluir un indicador de estratificación social que exponga la jerarquía poblacional,
- 3. reflejar la experiencia de la población en su conjunto; esto es, tener en cuenta todas las unidades de análisis en la estimación de la magnitud de la desigualdad, y
- 4. ser sensible a los cambios en la distribución de la población a lo largo de la jerarquía socioeconómica; esto es, tener en cuenta el tamaño o talla poblacional de cada unidad de análisis.

El ICDS cumple con estos cuatro atributos; por lo tanto, se constituye en una buena métrica de desigualdad relativa.

**Lecturas recomendadas:**

### **Desarrollo** *paso-a-paso* **del ejemplo conductor**

**Ordene el panel de datos según el estratificador de equidad**, cuidando que el ordenamiento vaya desde la posición de mayor desventaja social a la posición de mayor ventaja social. Seleccione el panel de datos completo (incluyendo los encabezados) y vaya a la barra de opciones: haga clic sobre la opción *Ordenar y filtrar* y seleccione *Orden personalizado*:

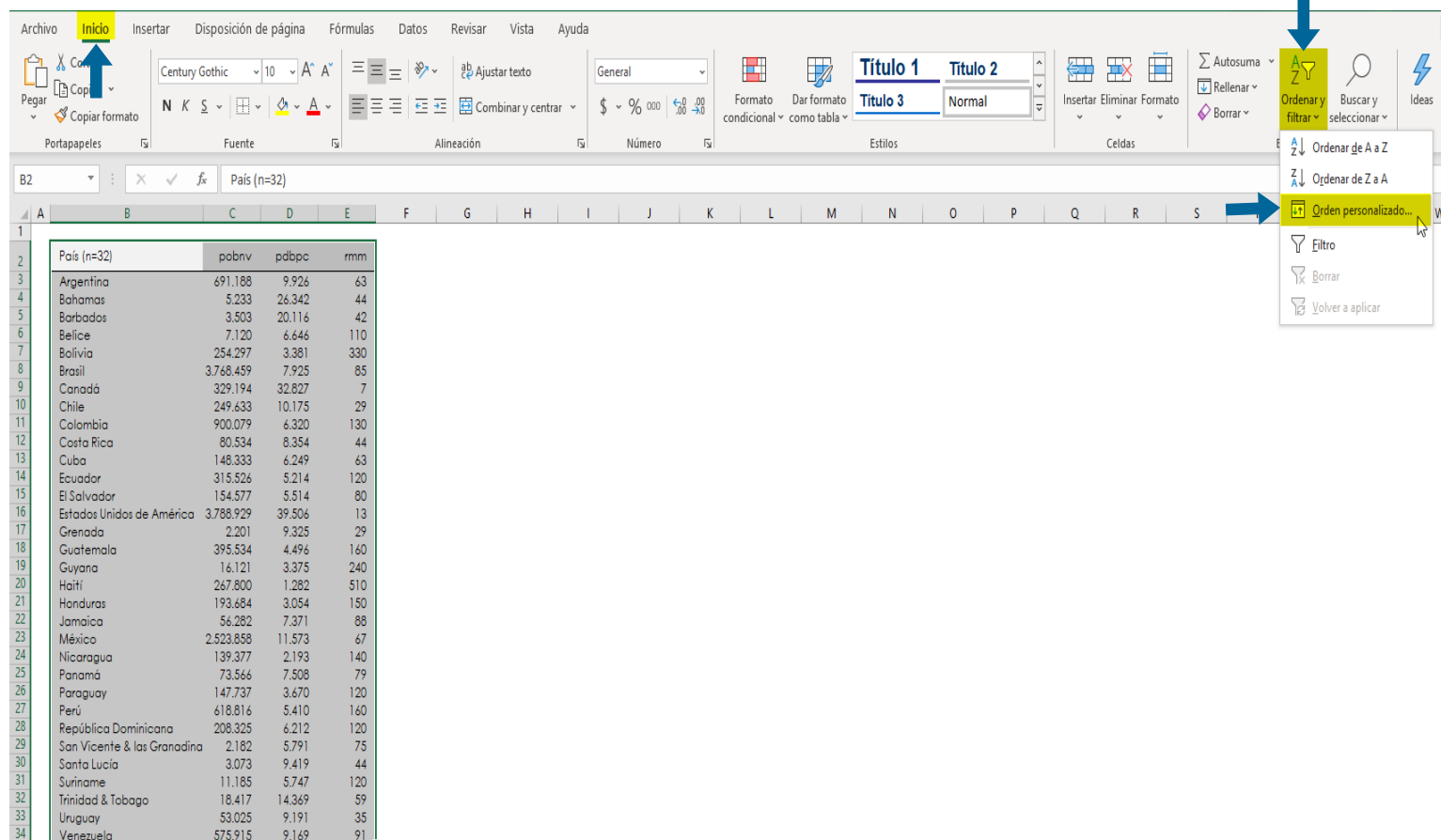

Aparecerá la ventana emergente que permitirá definir el ordenamiento. Primero asegúrese que la opción *Mis datos tienen encabezados* esté activada. Indique la variable de estratificación de equidad para hacer el ordenamiento y luego seleccione el criterio de ordenación; para esto último, tenga clara la dirección del estratificador social: en el caso de indicadores con polaridad positiva, como el ingreso, se ordena de menor a mayor, pues se asume que la unidad de análisis con *menor* ingreso ocupa una posición social de *mayor* desventaja que aquella que tiene mayor ingreso; en el caso de indicadores con polaridad negativa, como el Índice de Necesidades Básicas Insatisfechas (NBI), el ordenamiento será de mayor a menor, pues cuanto mayor es el NBI más baja es la posición social.

> $\Rightarrow$  Organización Mundial de la Salud. Comisión sobre Determinantes Sociales de la Salud. Subsanar las desigualdades en una generación. Ginebra: OMS, 2009.

Para el ejemplo conductor, como el estratificador de equidad es el producto doméstico bruto per cápita, cuya polaridad es positiva, el ordenamiento será de menor a mayor.

Luego, haga clic en *Aceptar*.

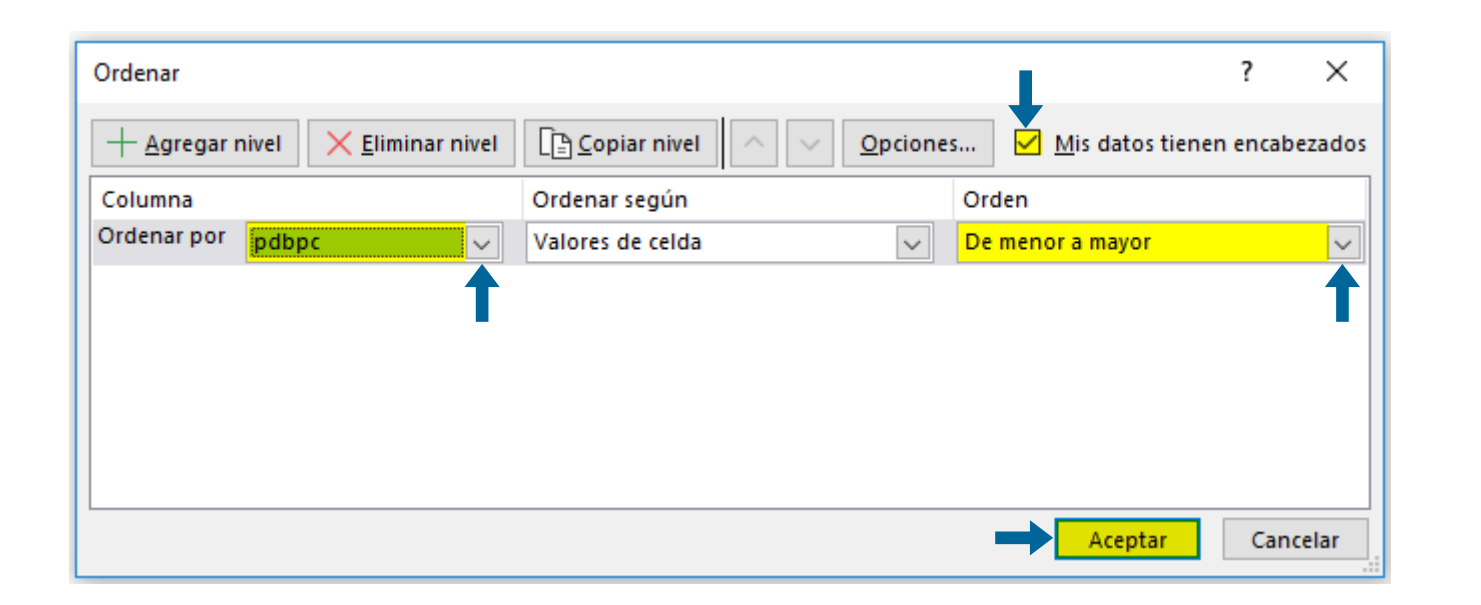

#### **Nota de interés especial**

La configuración de idioma de MicroSoft (MS) Excel tiene repercusión sobre la notación de los separadores de miles, millones y decimales.

En español la notación para separar miles y millones es el punto y la notación para separar los decimales es la coma.

## **Nota de interés especial**

El MS Excel, como muchos programas computarizados, aplica el principio de redundancia, esto es: existe más de un procedimiento para completar una tarea.

En este caso, para ordenar el panel de datos, también podría seguir los siguientes pasos:

- 1. seleccione el panel de datos;
- 2. haga clic derecho;
- 3. seleccione la opción ordenar; y,
- 4. seleccione la opción orden personalizado.

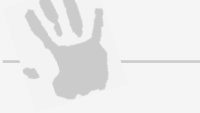

**1**

 $\frac{35}{36}$ 

**Lecturas recomendadas:**

Ahora el panel de datos debería quedar ordenado de la siguiente manera:

**Cree la distribución de pesos poblacionales**. El ICDS se construye a partir de dos distribuciones acumuladas: la frecuencia relativa acumulada de la población (la cuota de población) y la frecuencia relativa acumulada de la variable de salud (la cuota de salud). La cuota de población corresponde a la proporción acumulada de la población ordenada según la variable de estratificación social, haciendo explícita la jerarquía social poblacional. Para calcular las frecuencias relativas acumuladas es necesario calcular primero las frecuencias relativas simples o, lo que es lo mismo, los *pesos poblacionales* que aporta proporcionalmente cada unidad de análisis al total de la población.

Para calcular la estructura o matriz de pesos poblacionales, cree una columna (wpop) en la cual divida la población de cada unidad de análisis entre el total de la población.

**2**

ır aquí das cas iva:  $\Diamond$  frecuencia absoluta simple (f) ada (F) da (H) ldades solutas simples corresponden al o, el tasas o el de elativas simples representan una proporción, como el peso

poblacional. Aunque coloquialmente estas frecuencias se multiplican por 100 para hablar de porcentaje, la recomendación estadística es usarlas en términos proporcionales o probabilísticos (en *tanto por uno*).

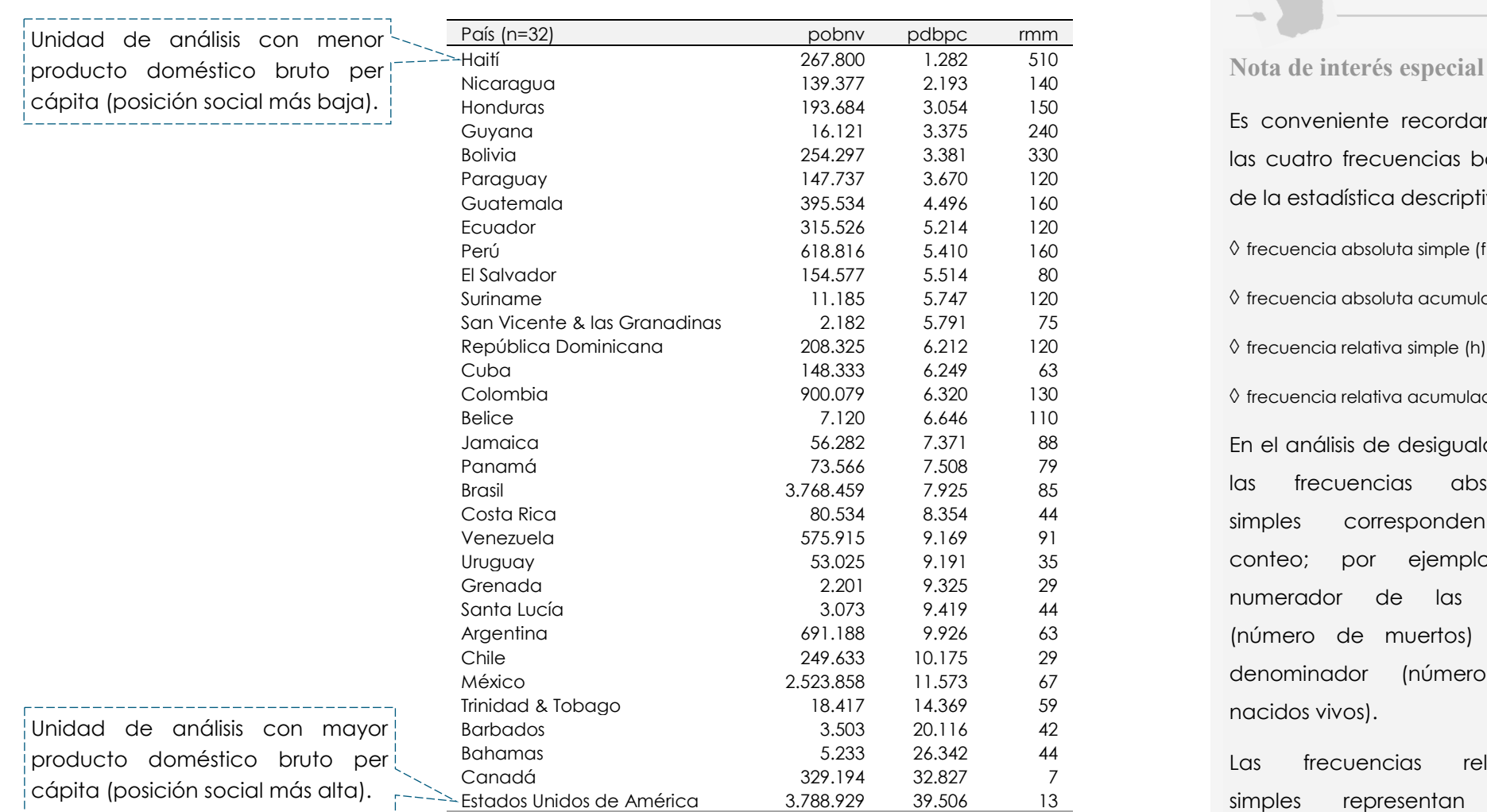

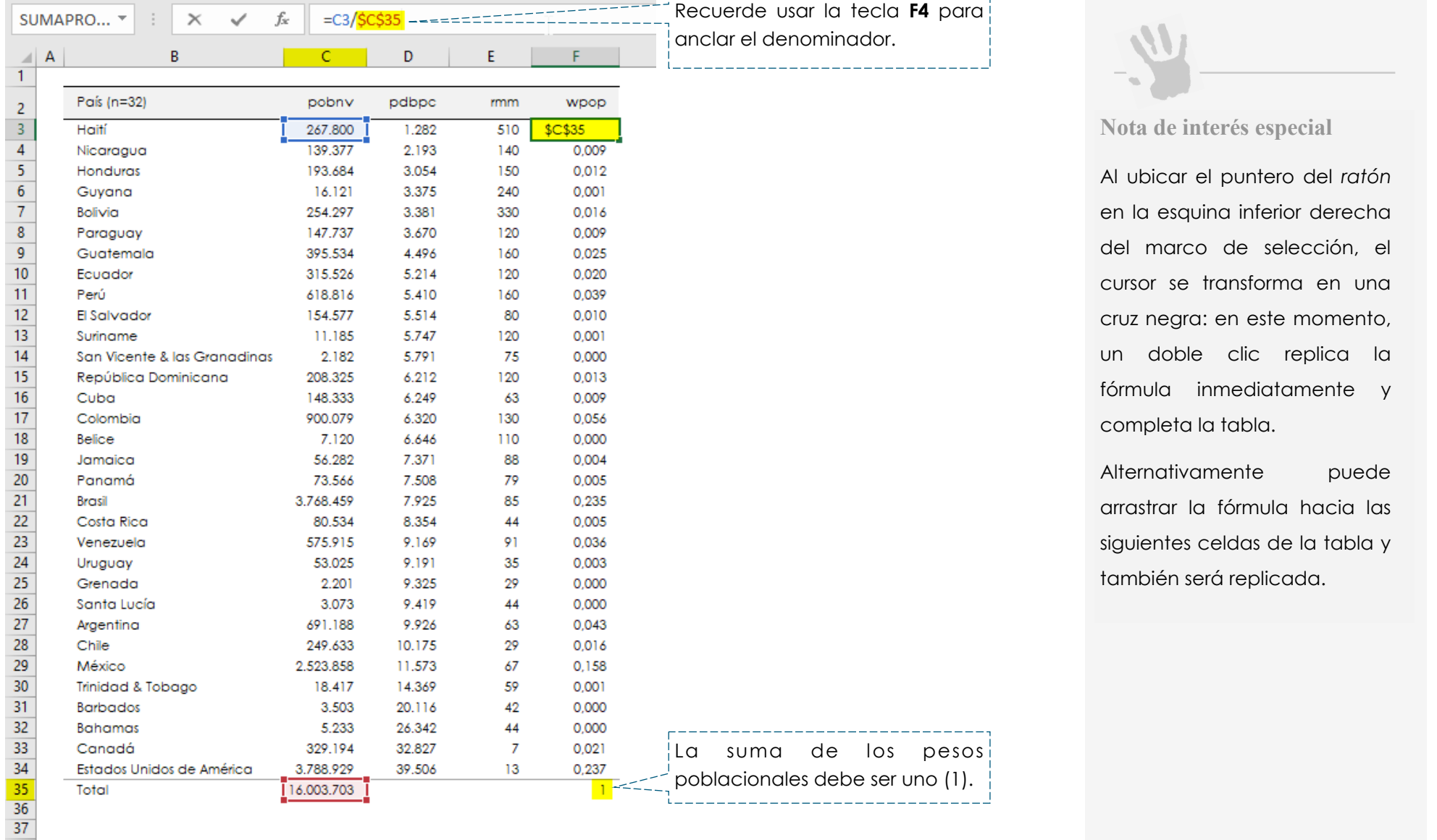

**Construya la distribución de la cuota de población**. Ahora, es necesario acumular las frecuencias relativas simples poblacionales para crear una estructura o matriz de frecuencias relativas acumuladas.

Cree una columna (Wpop) e inserte una fila antes de la primera unidad de análisis. En la primera celda de la nueva columna inserte un cero (0), a partir del cual empezará a acumular las frecuencias relativas simples, sumando su valor a la frecuencia relativa simple de la primera unidad de análisis. Este procedimiento se repite para ir acumulando las subsiguientes unidades de análisis.

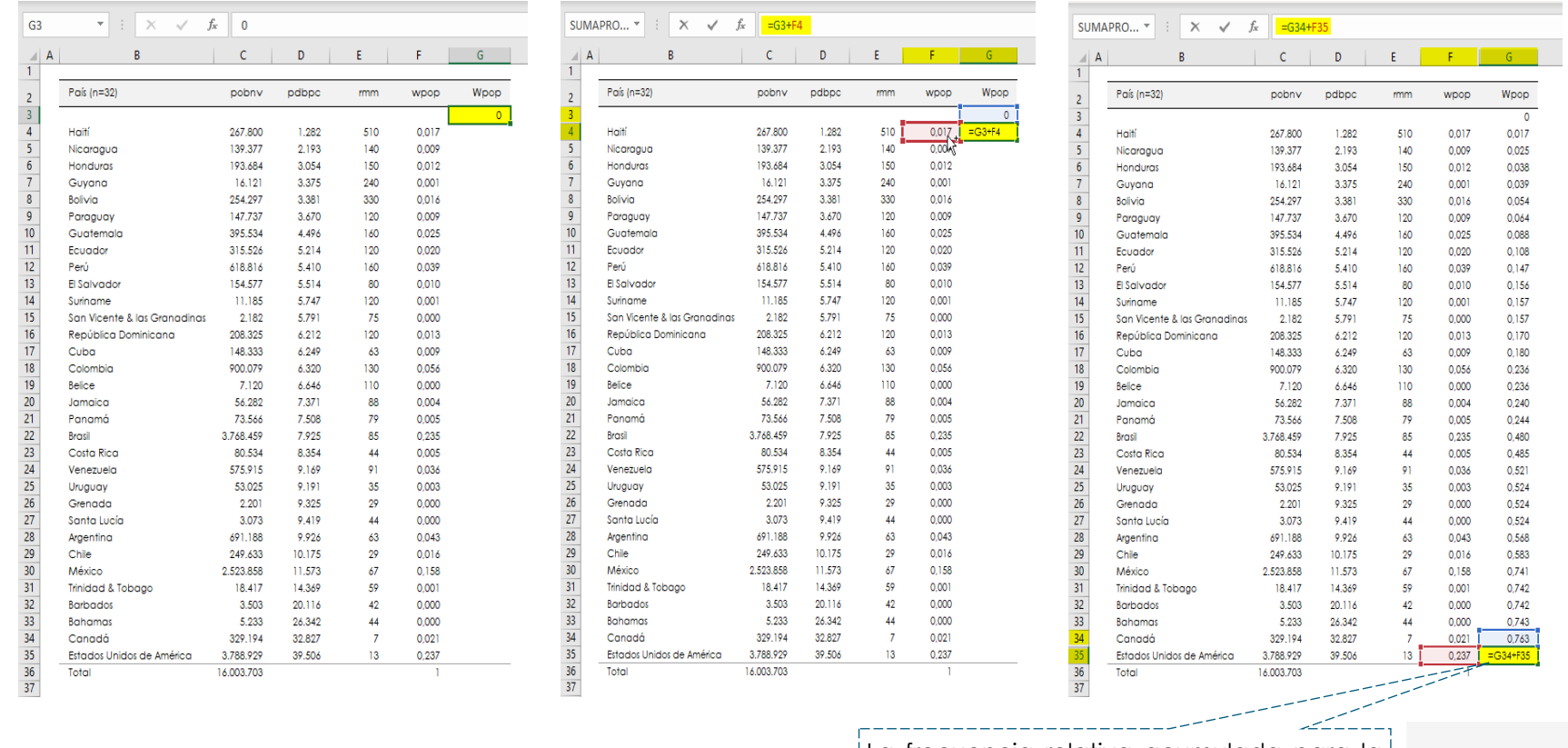

Esta última columna contiene los datos necesarios para la representación gráfica del eje *x* en la curva de concentración.

**Extraiga el numerador de la variable de salud**. La segunda distribución acumulada necesaria para el cálculo del ICDS es la distribución acumulada de la variable de salud —esto es, la cuota de salud— o, más concretamente, la carga de enfermedad o mortalidad, que corresponde a la frecuencia relativa acumulada del *numerador* del indicador de salud en la jerarquía social establecida por el estratificador de equidad. Por lo tanto, si en el ejemplo conductor el indicador de salud corresponde a la *razón* de mortalidad materna, en este paso será necesario extraer el numero de muertes maternas contenido en esa razón (o tasa).

> $\Rightarrow$  Organización Mundial de la Salud. Cerrando la brecha: la política de acción sobre los determinantes sociales de la salud. Conferencia mundial sobre los determinantes sociales de la salud. Rio de Janeiro: OMS, 2011.

Una forma de extraer el numerador de un indicador de salud es mediante *retrocálculo*; esto es, si se conoce la magnitud de la razón o tasa, la población base (el denominador) y el factor de expansión (100.000 en el caso de la mortalidad materna) se aplica directamente una regla de tres simple para obtener el numero de muertes maternas que es internamente consistente con dichos parámetros conocidos. Dicho de otro modo, en este caso el número de muertes maternas es igual a multiplicar la

razón por el denominador y dividir este producto entre el factor de expansión.

Cree una columna (fsal) para calcular la matriz de frecuencias absolutas simples de la variable de salud (esto es, el número de muertes maternas). La frecuencia absoluta simple correspondiente a la primera unidad de análisis se obtiene por retrocálculo de la siguiente manera:

Es decir, en *esa* unidad de análisis, con *esa* población de nacidos vivos y con *esa* razón de mortalidad materna, ocurrieron 1.366 muertes maternas (en *ese* año).

**4**

**3**

**Nota de interés especial**

No se pueden acumular tasas ni razones, solo frecuencias absolutas simples o conteos. Por eso es necesario extraer el numerador de la tasa o razón, que es la porción acumulable del indicador de salud.

(510x267.800)/100.000 = 1.366 mortalidad¦¦n a c i d o s¦¦Factor = de ¦¦m u e r t e s materna vivos expansión maternas

**Lecturas recomendadas:**

La frecuencia relativa acumulada para la última unidad de análisis debe ser uno (1).

**Cree la distribución de pesos de la variable de salud**. A partir de la matriz de frecuencias absolutas simples del indicador de salud (muertes maternas), es posible calcular las frecuencias relativas simples de la mortalidad o lo que es lo mismo, los pesos proporcionales de las muertes que aporta cada unidad de análisis al total. Para calcular la estructura o matriz de muertes proporcionales, cree una columna (wsal) en la cual divida las muertes de cada unidad de análisis entre el total de las defunciones.

**Construya la distribución de la cuota de la variable de salud.** Ahora, es necesario acumular las frecuencias relativas simples de la variable de salud para crear una estructura o matriz de frecuencias relativas acumuladas.

Cree una columna (Wsal) y en la primera fila de la nueva columna inserte un cero (0) a partir del cual empezará a acumular las frecuencias relativas simples, sumando su valor a la frecuencia relativa simple de la primera unidad de análisis. Este procedimiento se repite para ir acumulando las frecuencias de las subsiguientes unidades de análisis. Este paso es análogo al paso 3 utilizado para construir la cuota de población.

**5**

 $\frac{30}{37}$ 

**6**

\_\_\_\_\_\_\_\_\_\_\_\_\_\_\_\_\_\_\_\_\_\_\_\_\_\_\_\_\_\_\_\_\_\_\_\_\_\_\_\_\_\_\_\_\_\_\_\_\_\_\_\_\_\_\_\_\_\_\_\_\_\_\_\_\_\_\_\_\_\_\_\_\_\_\_\_\_\_\_\_\_\_\_\_\_\_\_\_\_\_\_\_\_\_\_\_\_\_\_\_\_\_\_\_\_\_\_\_\_\_\_\_\_\_\_\_\_\_\_\_\_\_\_\_\_\_\_\_\_\_\_\_\_\_Métricas complejas de desigualdad: **gradiente relativo**

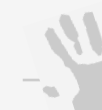

**Lecturas recomendadas:**

CEPAL. La hora de la igualdad: brechas por cerrar, caminos por abrir. Santiago de Chile: Naciones Unidas, 2010.

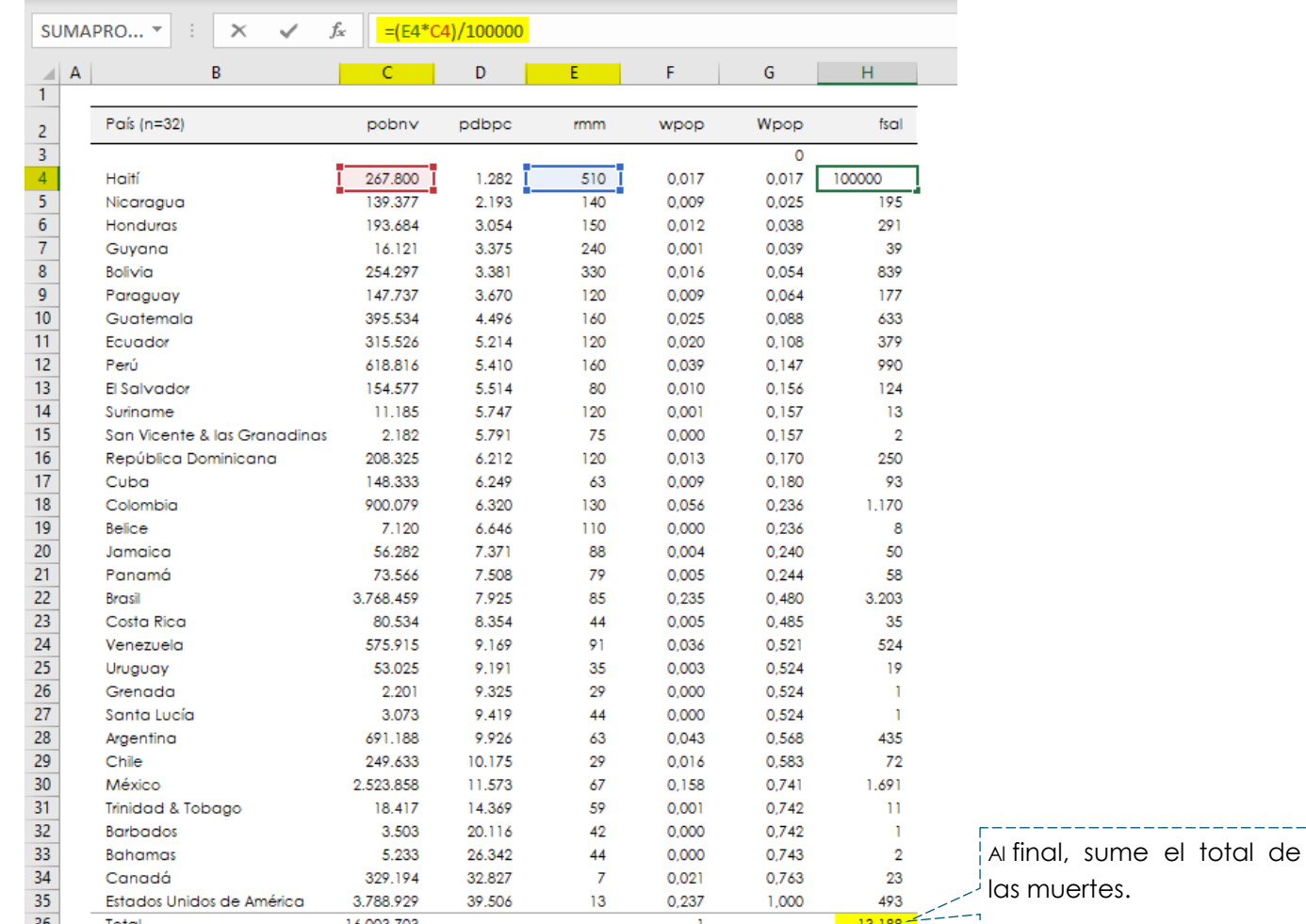

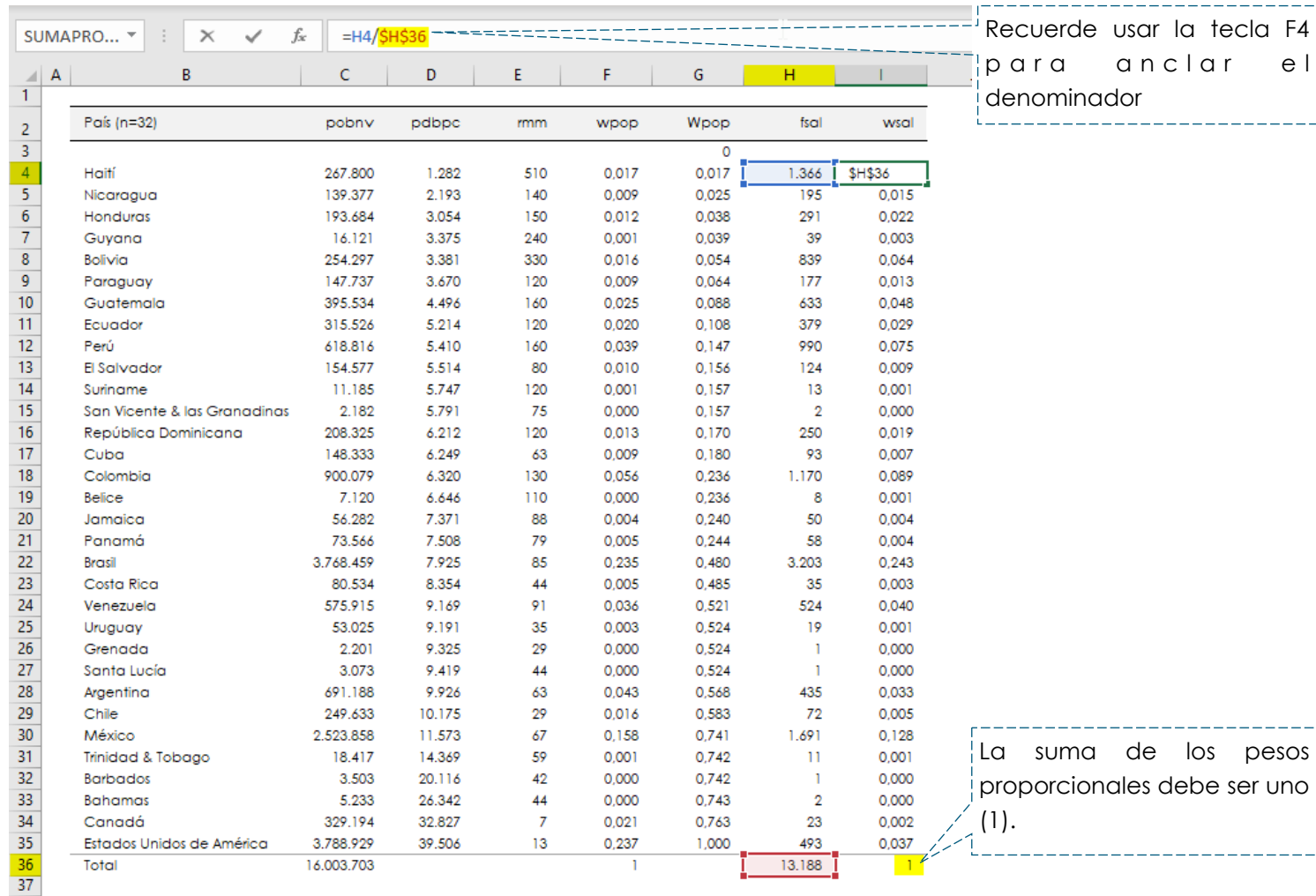

### **Nota de interés especial**

Al copiar una fórmula en Excel este programa, por defecto, "arrastra" las referencias de la fórmula *una celda a la vez*. Por ejemplo, al copiar la fórmula D5/D1 en la celda inmediata inferior, ésta se copia como D6/D2, esto puede ocasionar serios e inadvertidos problemas de cálculo, cuando una de las referencias debe permanecer constante (como, por ejemplo, el mismo denominador).

Oprimiendo la tecla F4 es posible fijar las celdas de la distribución de datos seleccionada y evitar dicho "arrastre". Si el signo \$ aparece antes de la letra, indica que la columna ha sido fijada; si aparece antes del número, indica que la fila ha sido fijada; si aparece antes de la letra y del número, indica que la celda completa ha sido fijada. Esta funcionalidad puede ser útil para automatizar el procedimiento de copiado de fórmulas y ganar eficiencia en los cálculos.

e l

uno

esos

9

**Calcule el Índice de Concentración de la Desigualdad en Salud**. Definidas ya las dos distribuciones necesarias para el cálculo del ICDS —la frecuencia relativa acumulada de la población y la frecuencia relativa acumulada de la variable de salud— es ahora posible proceder a su estimación y representación gráfica a través de la curva de concentración. En la actualidad existen diversas soluciones matemáticas numéricas para aproximar el área entre la curva de concentración y la línea de equidistribución y encontrar así, el valor del ICDS. Una de las formas más usadas y sencillas de ejecutar es la solución propuesta por Fuller: el ICDS se aproxima como la sumatoria de la diferencia de los productos cruzados de las cuotas de población y salud.

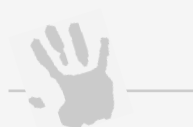

Para ejecutar la solución de Fuller solo hace falta crear una columna (ICFuller) con la diferencia de los productos cruzados. En la celda que corresponde a la primera unidad de análisis, entre paréntesis seleccione el valor cero (0) de la frecuencia relativa acumulada de la población y multiplíquelo por el valor de la frecuencia relativa acumulada de la variable de salud correspondiente a la primera unidad de análisis (este es el primer producto cruzado). En seguida, escriba el signo menos (-) y entre paréntesis seleccione el valor cero (0) de la frecuencia relativa acumulada de la variable de salud y multiplíquelo por el valor de la frecuencia relativa acumulada de la población correspondiente a la primera unidad de análisis (este es el segundo producto cruzado). Haga un *Enter* y arrastre la fórmula a las demás filas de la columna.

> ⇒Arcaya MC, Arcaya AL, Subramanian SV. Inequalities in health: definitions, concepts, and theories. *Glob Health Action*. 2015,8:27106 – http:// dx.doi.org/10.3402/gha.v8.27106.

**7**

 $\begin{array}{r} 35 \\ 36 \\ \hline 37 \end{array}$ 

**Nota de interés especial**

Aunque el valor del Índice de Concentración en Salud no tiene una interpretación intuitiva directa, se considera que valores por encima de 0,2 reflejan alta concentración (y por lo tanto, alta desigualdad) del evento de salud o carga de enfermedad.

## $I_C = \sum_{i=1}^{K-1} (Y_{i+1}X_i - Y_iX_{i+1})$

 $W_{\text{sol}}$ 

 $\begin{array}{c} 0.104\\0.118\\0.118\\0.140\\0.220\\0.268\\0.277\\0.383\\0.383\\0.402\\0.409\\0.478\\0.506\\0.749\\0.752\\0.793\\0.793\\0.793\\0.793\\0.793\\0.82\\0.96\\0.9\\4\\0.9\\4\\0.9\\4 \end{array}$ 

 $0,961$ 0,963

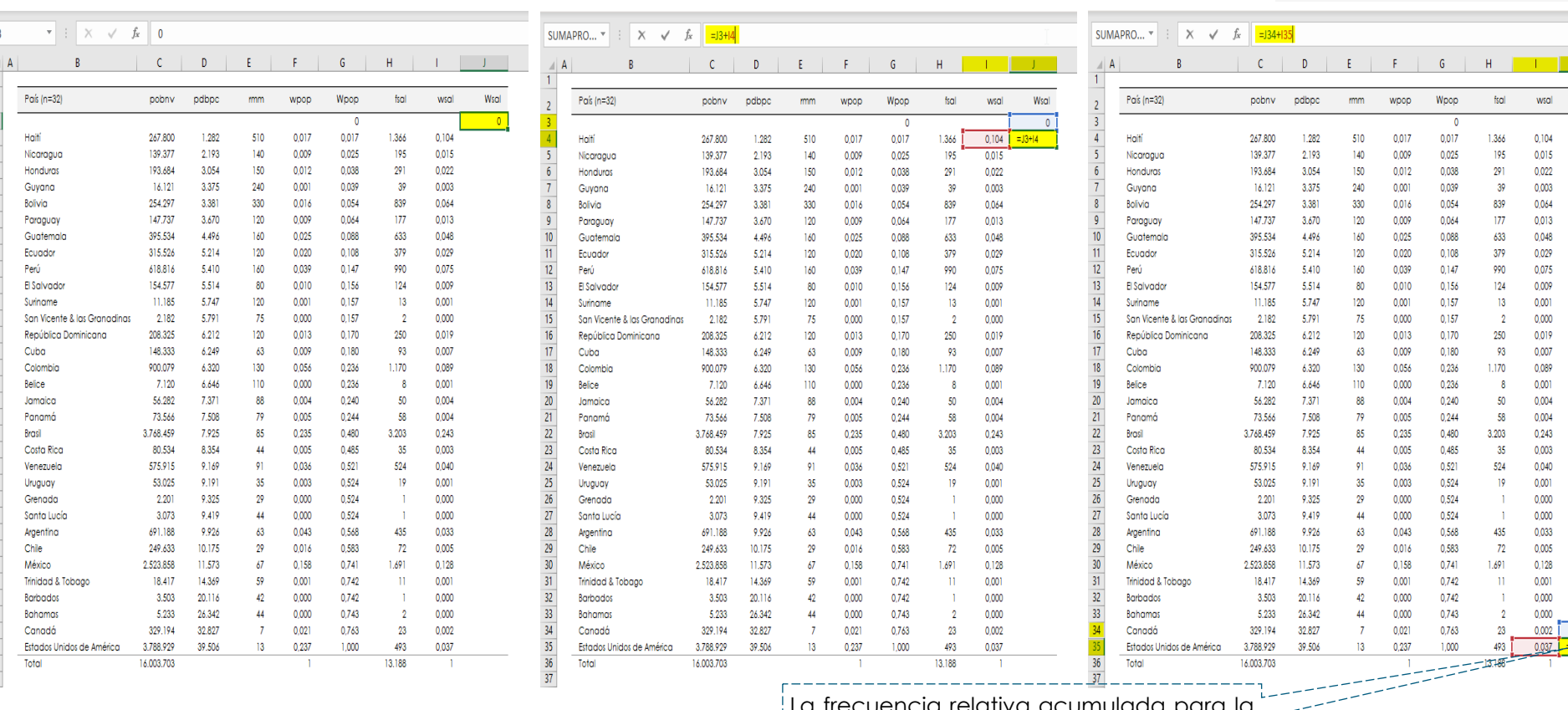

La frecuencia relativa acumulada para la última unidad de análisis debe ser uno (1).

Donde:

X*i*: cuota de población de la unidad de análisis *i* Y*i*: cuota de salud de la unidad de análisis *i*

Las series ordenadas de las cuotas de población y de salud corresponden a las respectivas frecuencias relativas acumuladas.

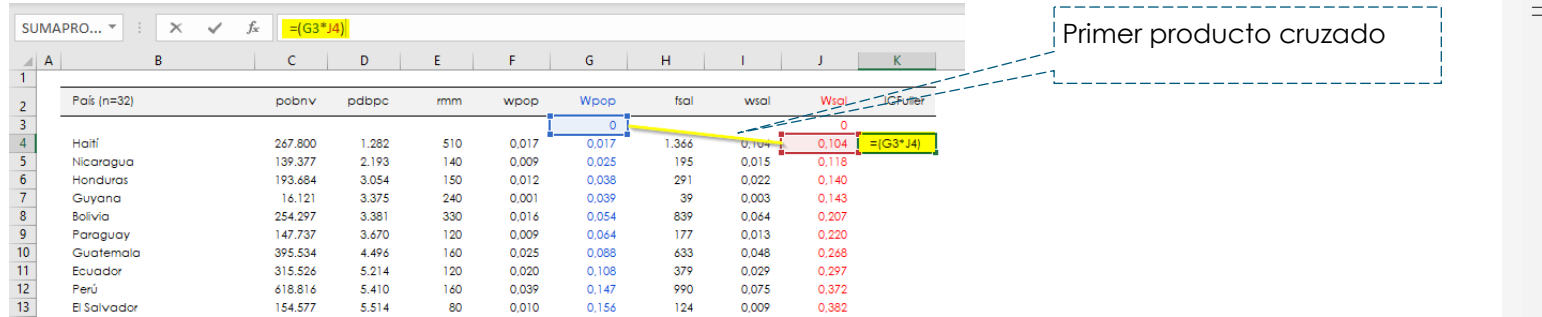

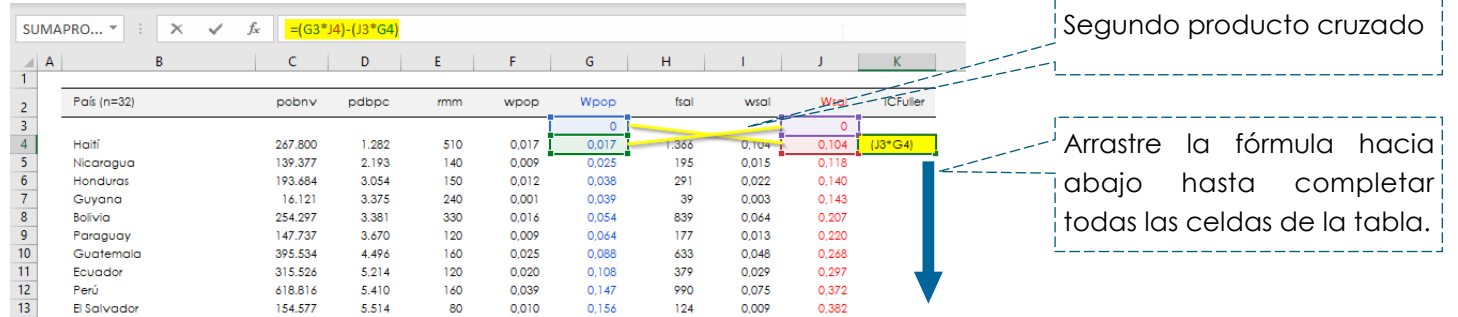

**Lecturas recomendadas:**

Al final, sume las diferencias de los productos cruzados, utilizando la opción sumatoria de la barra de opciones*(∑)*.

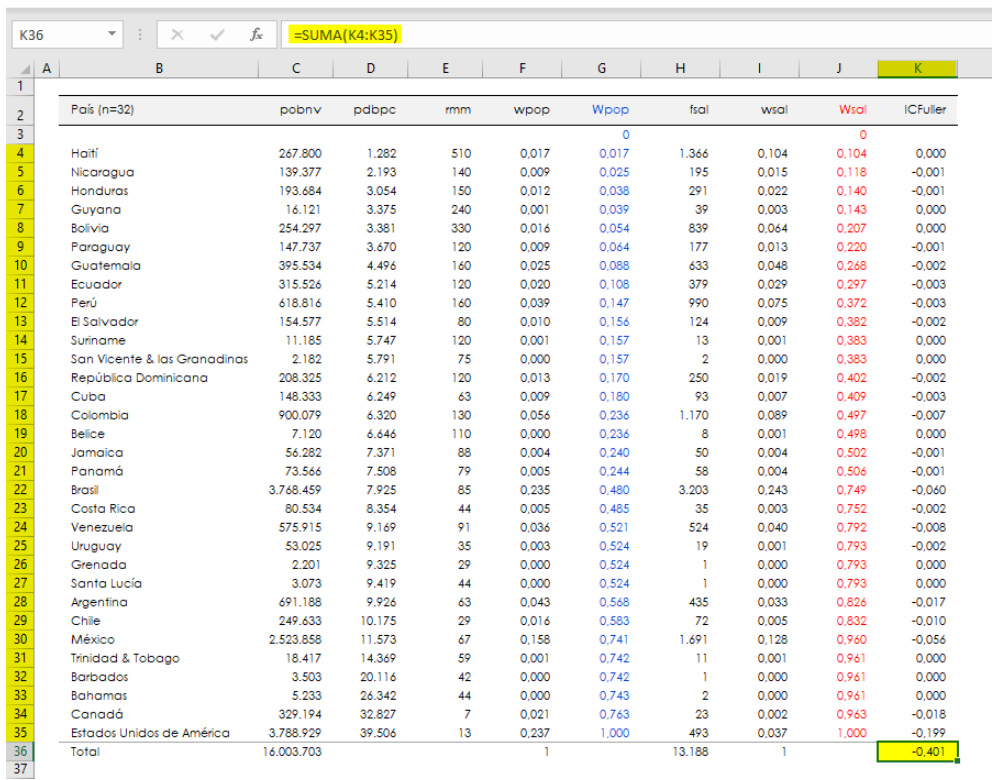

En el ejemplo conductor, el ICDS es igual a 0,40 (o 40 si se expresa en tanto por ciento).

**Presente gráficamente sus resultados**. La visualización de datos es una forma útil e intuitiva de de valores posibles del ICDS no representar los resultados. Represente gráficamente la concentración de la variable de salud en el va efectivamente de -1 a +1, gradiente social definido por la distribución proporcional acumulada de la población ordenada por la variable de estratificación social; esto se consigue mediante la curva de concentración.

Seleccione una celda en blanco dentro de la hoja de trabajo en MS Excel; vaya a la barra de opciones y en el menú *Insertar*, seleccione la opción *Insertar gráfico de dispersión*.

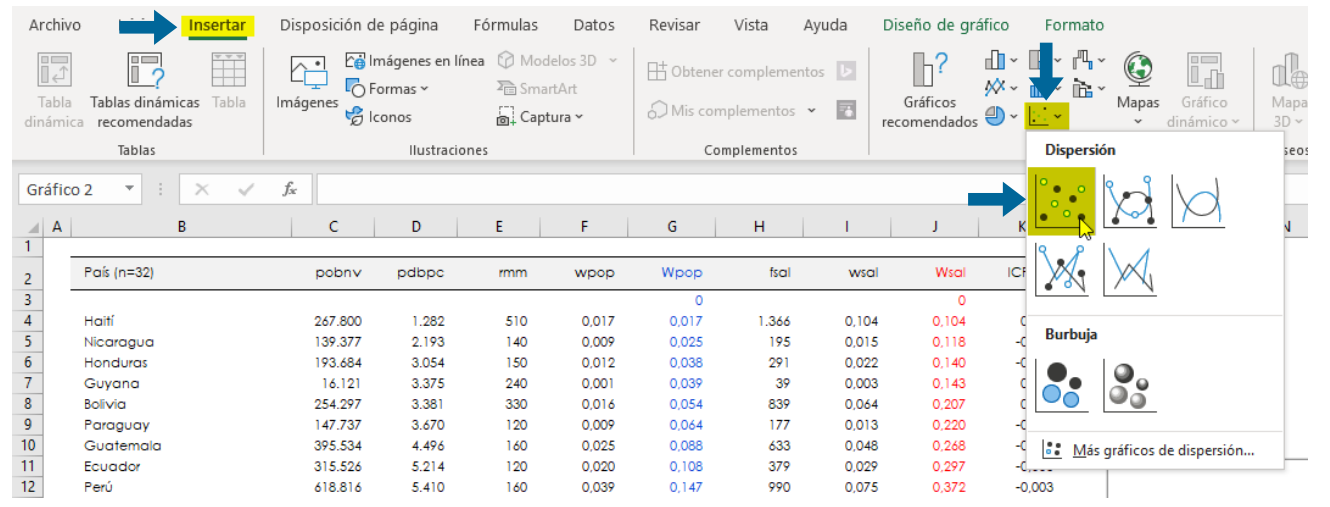

En el área del gráfico a construir, haga clic derecho y seleccione la opción *Seleccionar datos*

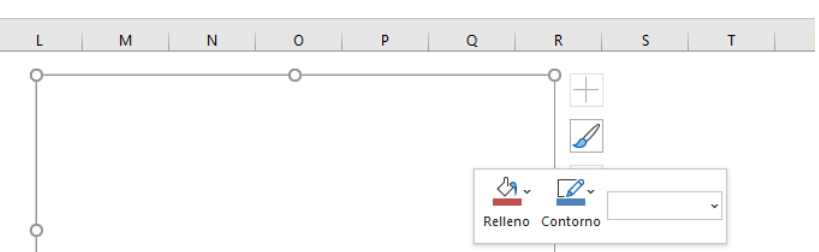

**8**

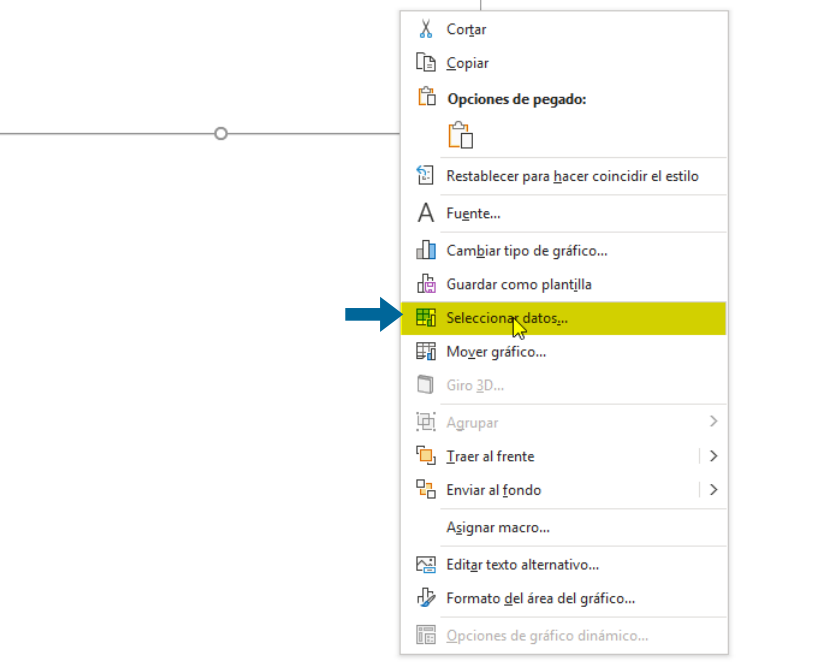

### **Nota de interés especial**

El índice de concentración (ICDS) es una poderosa métrica resumen de desigualdad social en salud. Sin embargo, cuando la variable de salud cuya desigualdad está siendo investigada es *binaria* (es decir, cuando la variable expresa observaciones que solo ocurren en uno de dos posibles estados: vivo o muerto, sano o enfermo, vacunado o no vacunado, etcétera ―una muy común característica en el campo de la medición de la salud, incluyendo sus desigualdades), se ha demostrado que el rango sino que va de  $\mu$  – 1 a 1 -  $\mu$ , es decir, que el promedio (μ) de la distribución de dicha variable afecta el rango de valores posibles del índice de concentración: a medida que el promedio aumenta (por ejemplo, a medida que se *universaliza* la cobertura y/o el acceso a los servicios de salud), el rango de valores posibles para el ICDS se reduce. Esto tiene implicaciones importantes para la interpretación de la desigualdad, especialmente para juzgar si los programas de salud están siendo efectivos en *no dejar a nadie atrás*. Este indeseable efecto se corrige analíticamente mediante la *normalización* del índice de concentración, un sencillo procedimiento conocido

también como la corrección de

Wagstaff:

 $ICDS_c = \frac{ICDS}{1-\mu}$ 

En otras palabras, se divide el índice de concentración estándar entre la unidad menos el promedio (o 100 menos el promedio, si éste está expresado en porcentaje) para obtener el índice de concentración normalizado o corregido (ICDSc).

11

En el campo de *Entradas de leyenda (Series)* haga clic sobre la opción *Agregar.*

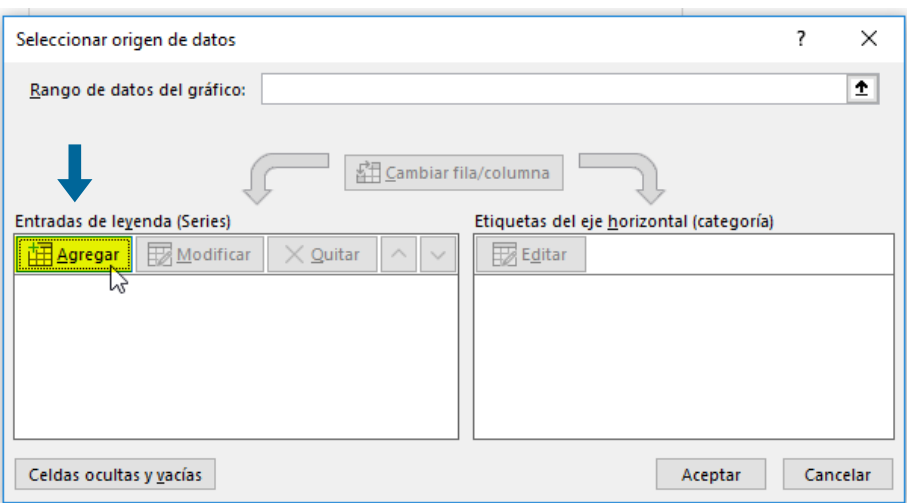

Aparecerá una ventana emergente que le permitirá seleccionar los datos para el eje *x* y para el eje *y*. Haga clic sobre el ícono que colapsa temporalmente esta ventana emergente y le permite seleccionar los valores *x* de la serie.

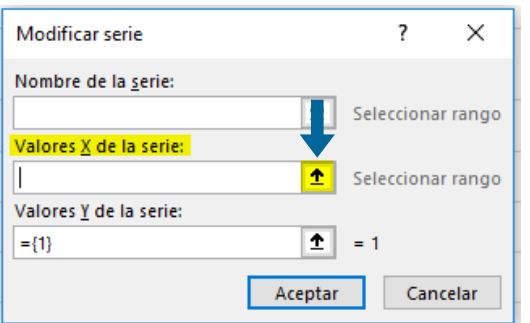

Seleccione el rango de datos correspondiente a las frecuencias relativas acumuladas de la población (valores *x*) y luego haga clic sobre el ícono que lo regresará a la ventana anterior. Alternativamente puede hacer un *Enter* desde su teclado.

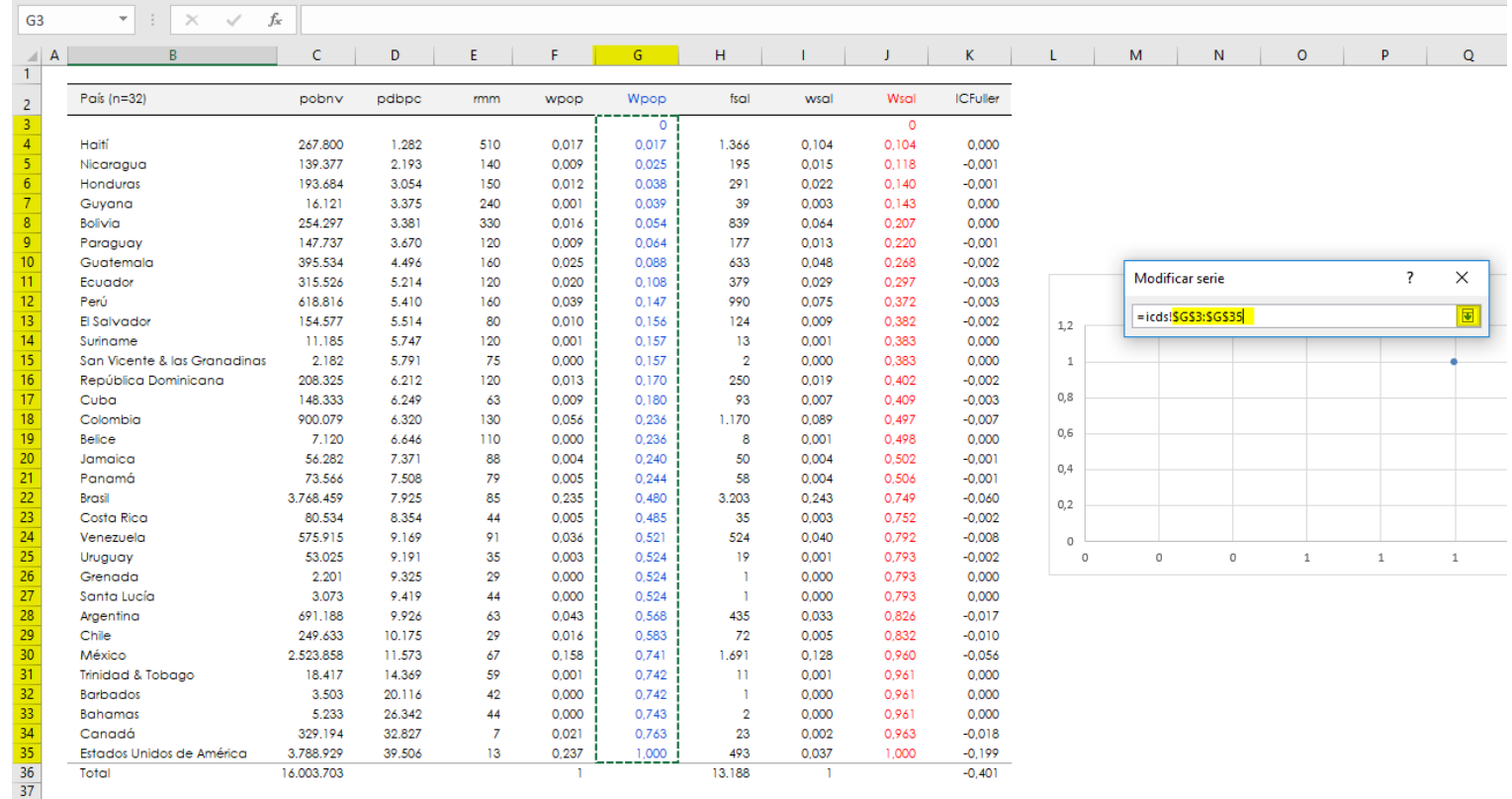

⇒ Amartya Sen. Porqué la equidad en salud. *Rev Panam Salud Publica* **11** (5/6), 2002.

Ahora haga clic sobre el ícono para seleccionar los valores y de la serie

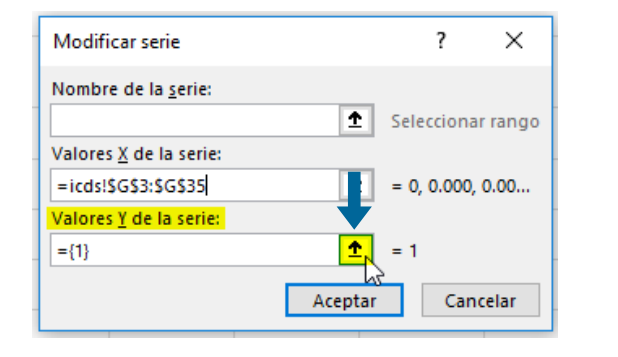

Seleccione el rango de datos correspondiente a las frecuencias relativas acumuladas de la variable de salud (valores *y*) y luego haga clic sobre el ícono que lo regresará a la ventana anterior. Alternativamente puede hacer *Enter* desde su teclado.

Carga de enfermedad se refiere genéricamente al impacto de una enfermedad en la población, medida y expresada usualmente con indicadores de riesgo, prevalencia, morbilidad, mortalidad o costo financiero. Como enfoque analítico de los problemas de salud poblacional, la carga de enfermedad corresponde a la brecha existente entre el estado de salud actual de una población y cierto ideal de referencia, típicamente cuantificada en términos de años de vida ajustados por calidad o por discapacidad. En el análisis del gradiente relativo de desigualdad, la carga de enfermedad corresponde a la frecuencia relativa acumulada del número de casos del evento de salud explorado en el gradiente poblacional definido por un estratificador social.

### Haga clic en *Aceptar*

 $rac{36}{37}$ 

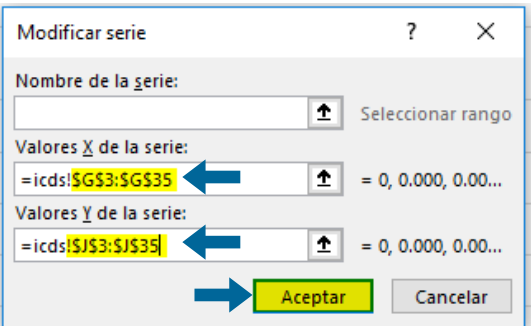

Ahora que ya han sido definidos los elementos del gráfico, haga clic en *Aceptar*.

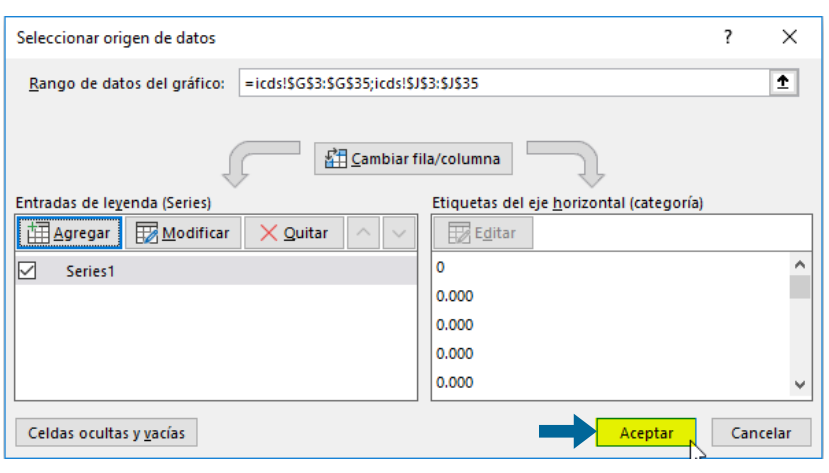

En el gráfico así creado, seleccione los puntos; haga clic derecho y elija la opción *Dar formato a serie* 

*de datos*.

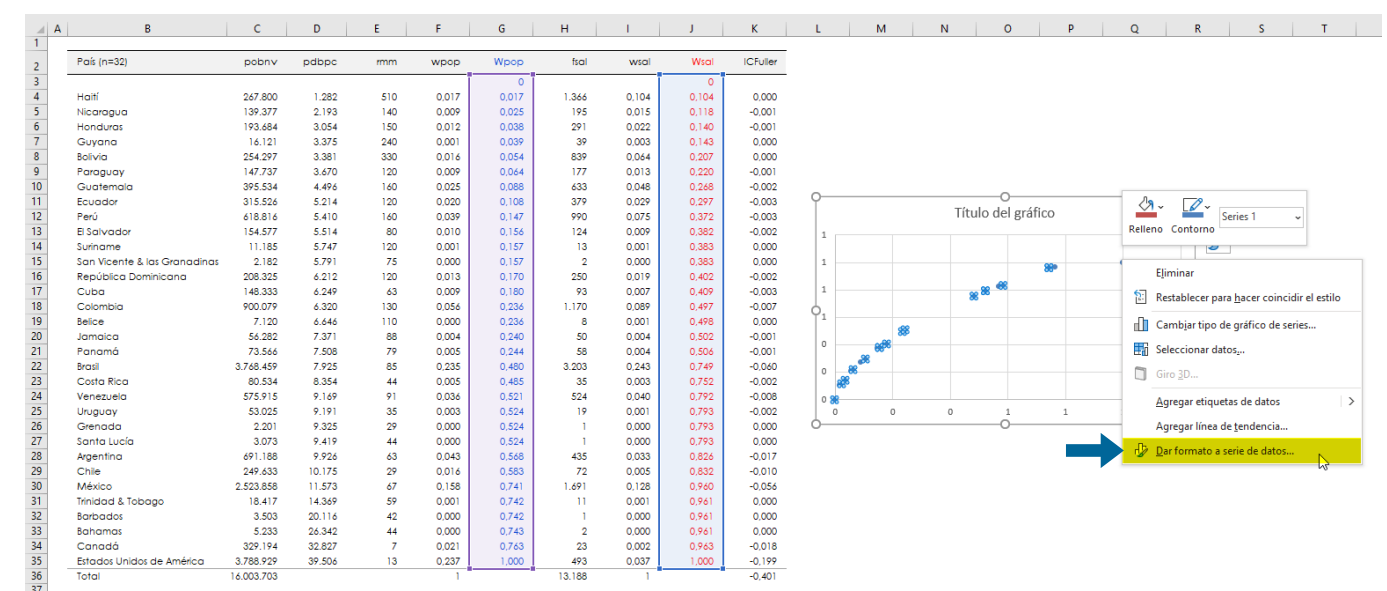

⊻

nato a serie de datos

cidir el estil

En el *Formato de serie de datos*, modifique las características de la línea. Puede eliminar los

marcadores (seleccionando la opción ninguno), cambiar el color y modificar el ancho de la línea.

⇒Mújica OJ, Haeberer M, Teague J, Santos-Burgoa C, Galvão LAC. Health inequalities by gradients of access to water and sanitation between countries in the Americas, 1990 and 2010. *Rev Panam Salud Publica*. 2015; 2015;**38**(5):347–54.

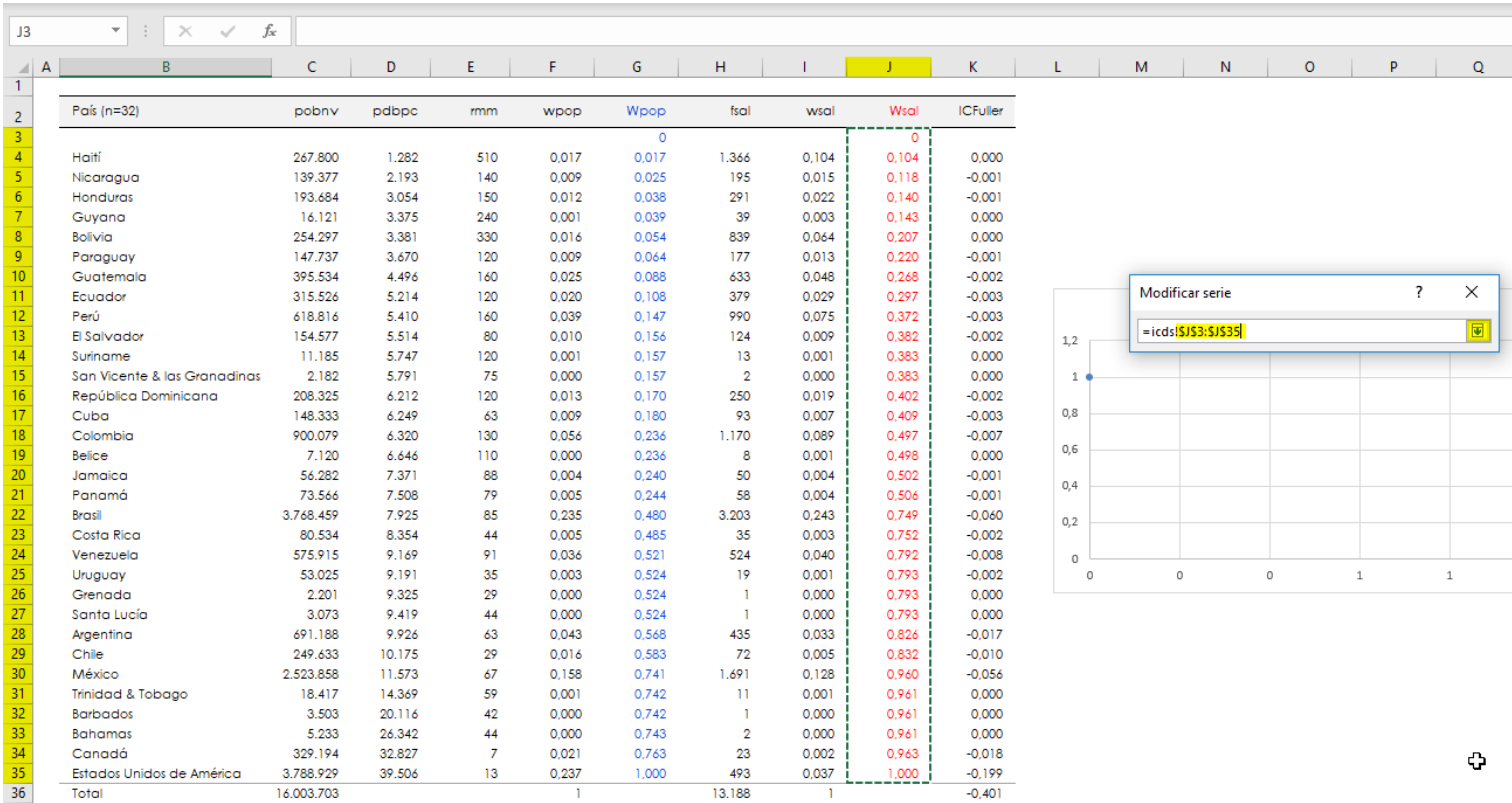

**Lecturas recomendadas:**

Riesgo: probabilidad de un evento adverso (o beneficioso) en una población definida en un intervalo de tiempo específico. La noción de riesgo es relevante para el estudio y el control de amenazas a la salud poblacional.

Haga doble clic sobre uno de los ejes del gráfico y defina el valor máximo en 1,0 y las unidades principales en 0,1. Esto lo debe hacer para ambos ejes.

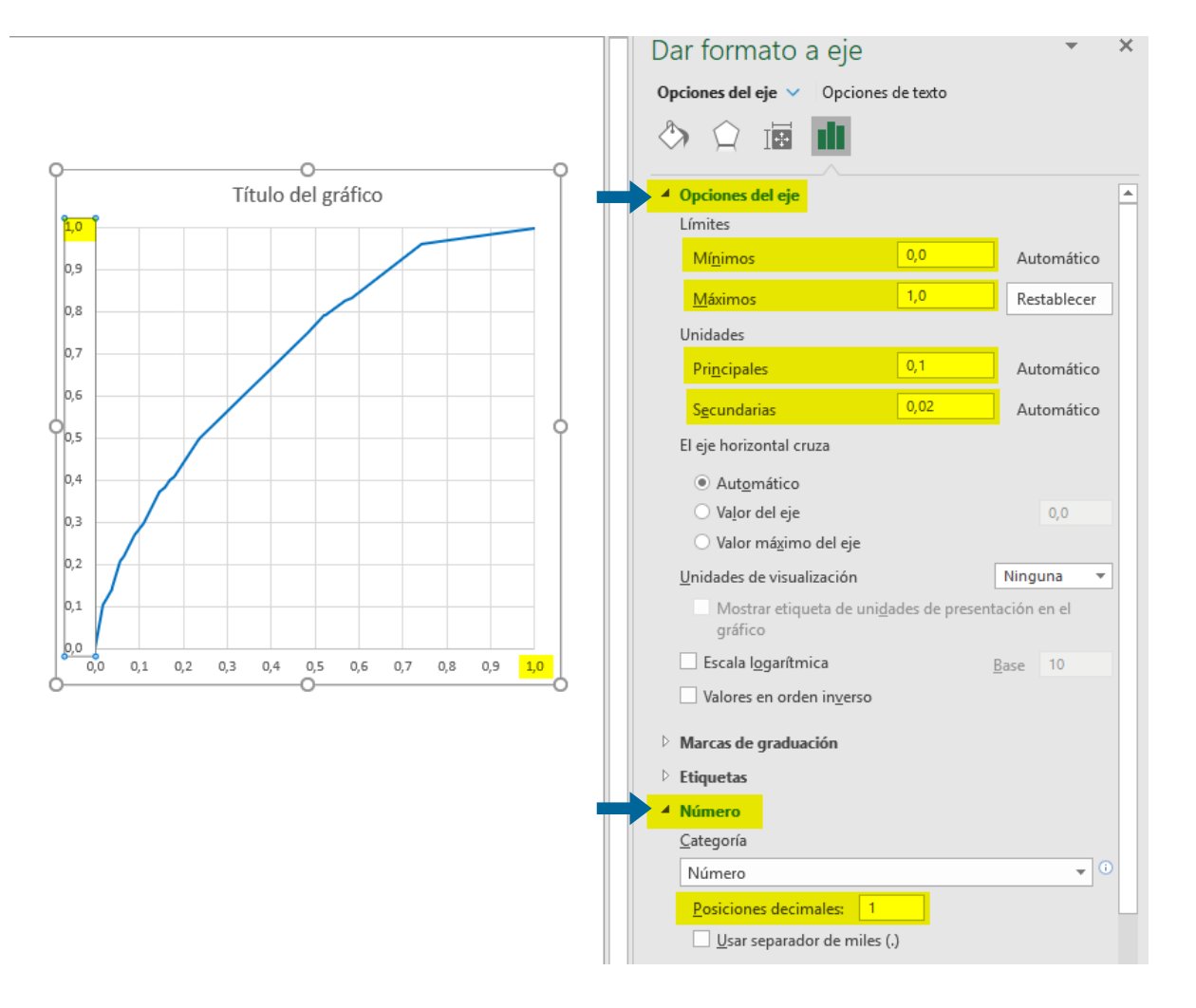

Para insertar la línea de equidistribución, haga clic derecho sobre el gráfico y seleccione la opción *Seleccionar datos*

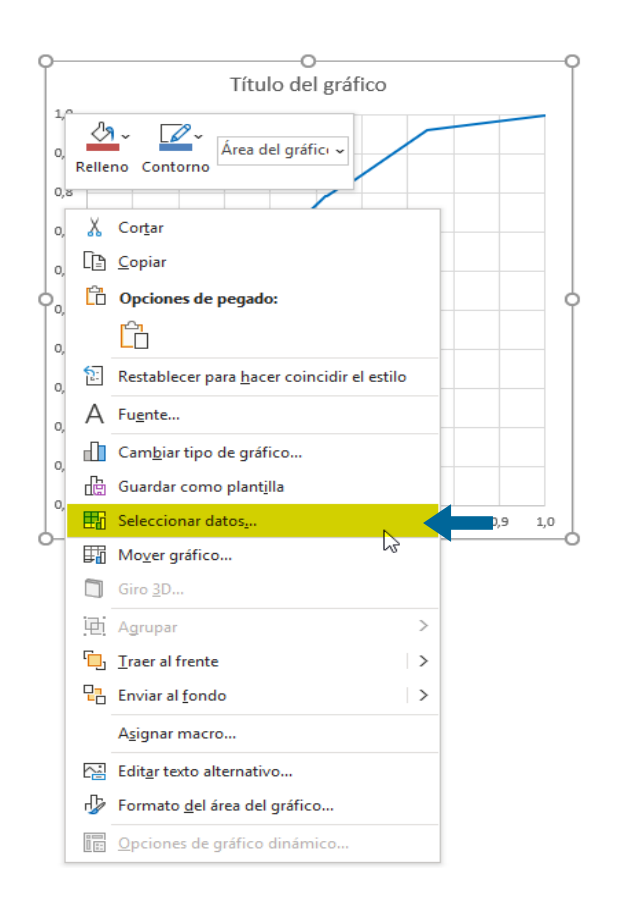

 $\Rightarrow$  Organización Panamericana de la Salud. Salud Universal en el Siglo XXI: 40 años de Alma-Ata: Informe de la Comisión de Alto Nivel. Washington DC: Organización Panamericana de la Salud, 2019.

desarrollo, las

**Lecturas recomendadas:**

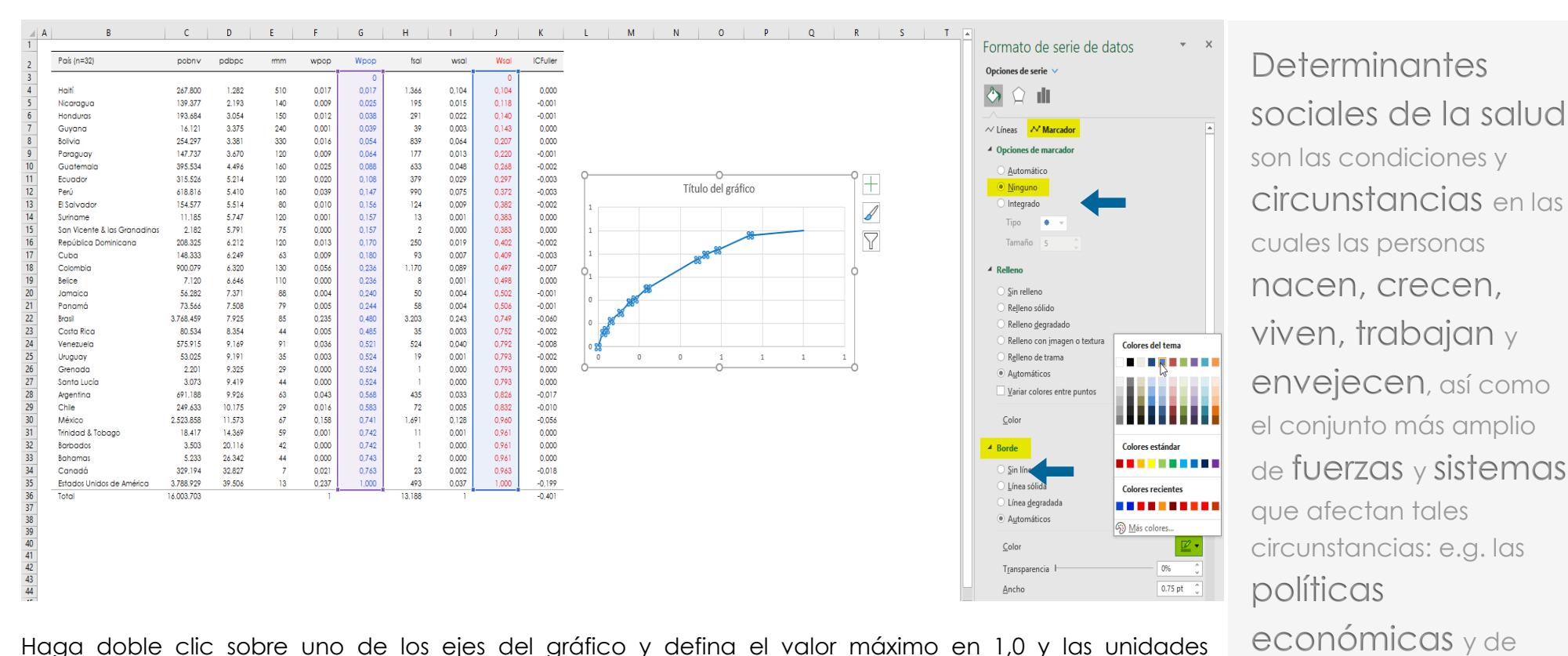

normas sociales, las

políticas sociales y

los sistemas políticos

(la distribución de la

riqueza, el poder y los

recursos a niveles

mundial, nacional y

local).

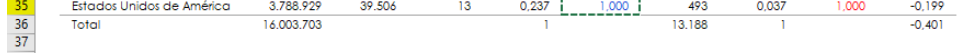

### En el campo de *Entrada de leyenda (Series)* Haga clic sobre la opción *Agregar.*

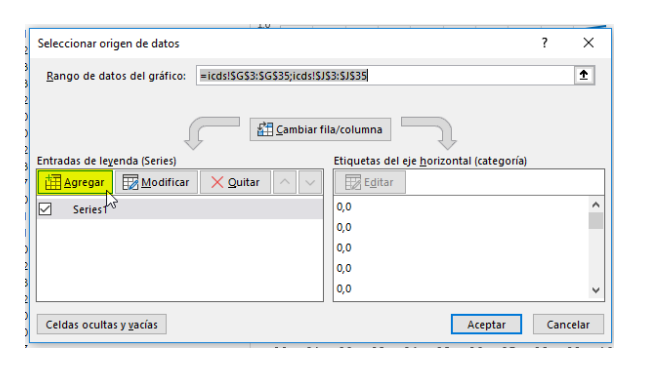

En los valores *x* de la serie defina el rango de datos de la proporción acumulada de la población

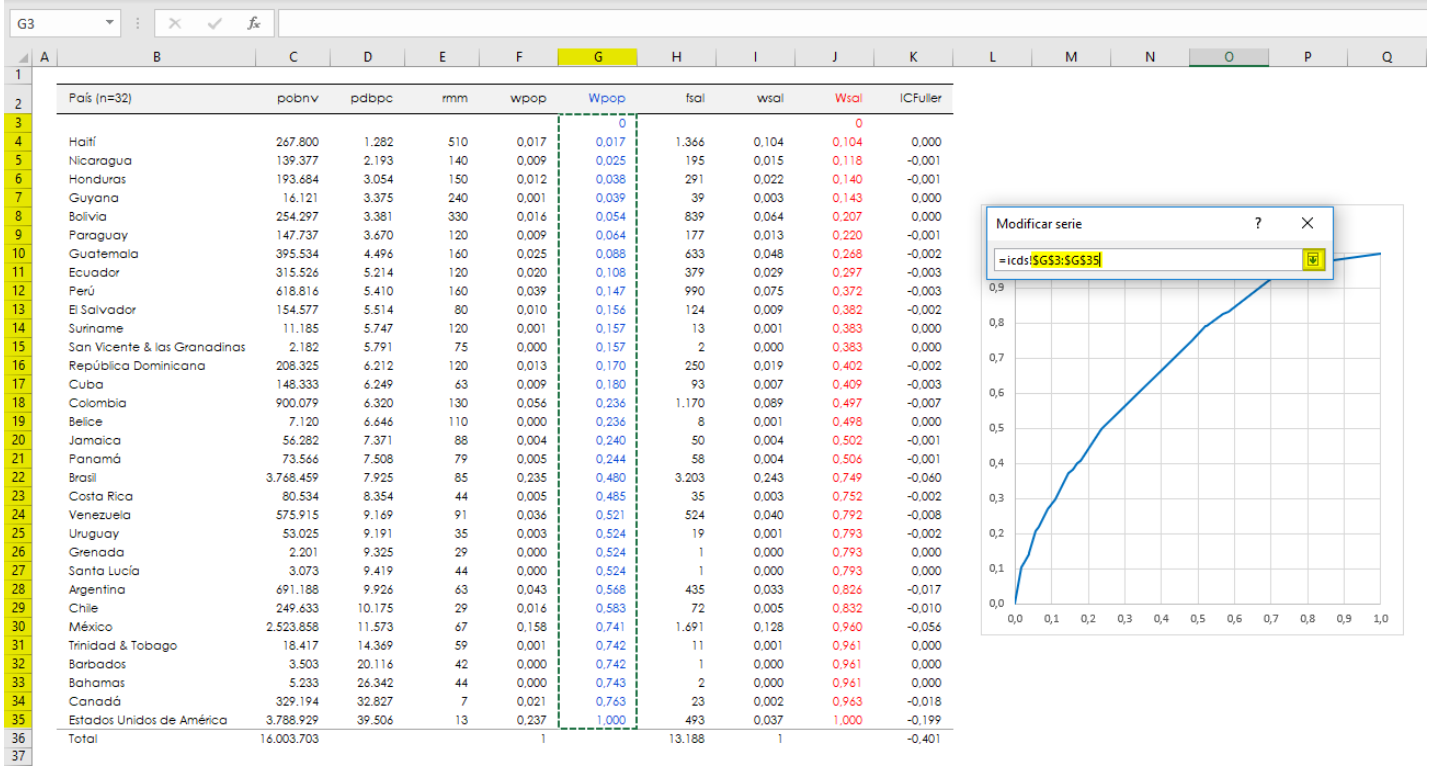

Luego en los valores *y* de la serie defina nuevamente el rango de datos de la proporción acumulada de la población. Haga clic en *Aceptar*.

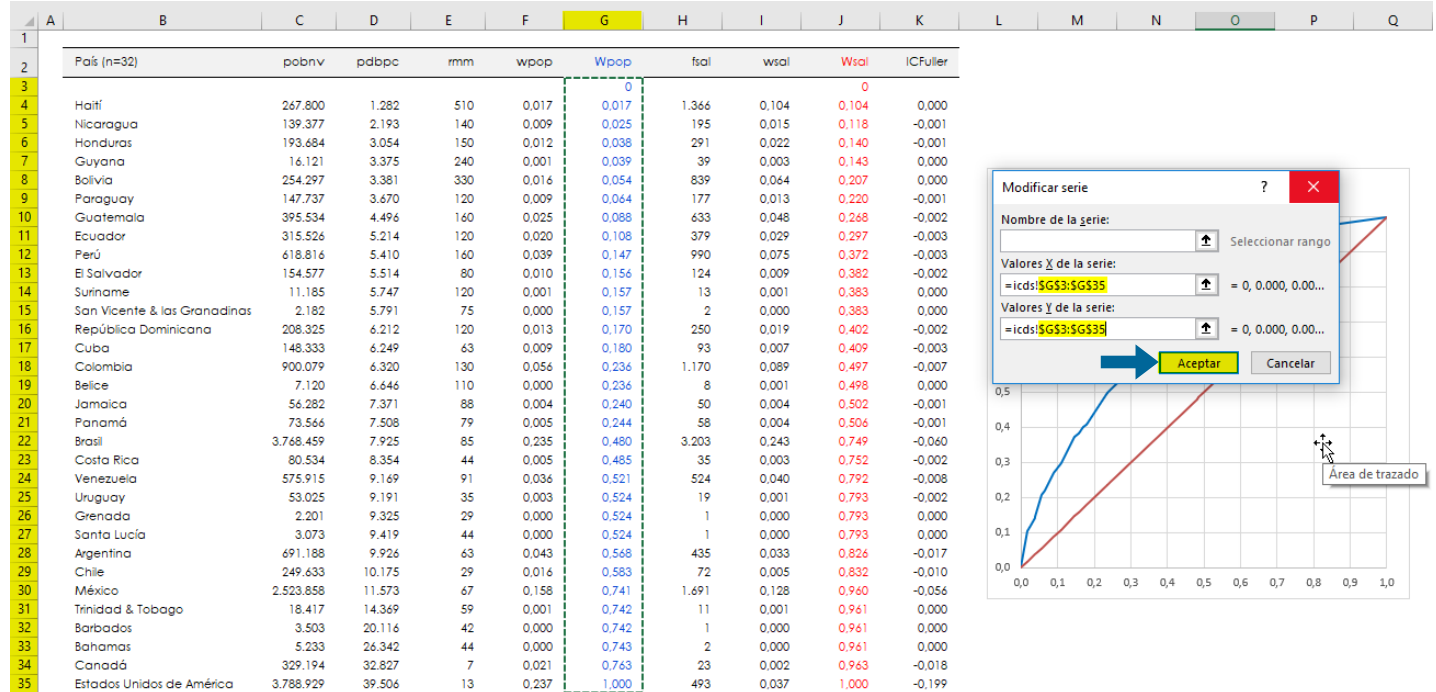

Ahora que ya han sido definidos los argumentos de la serie haga clic en *Aceptar*.

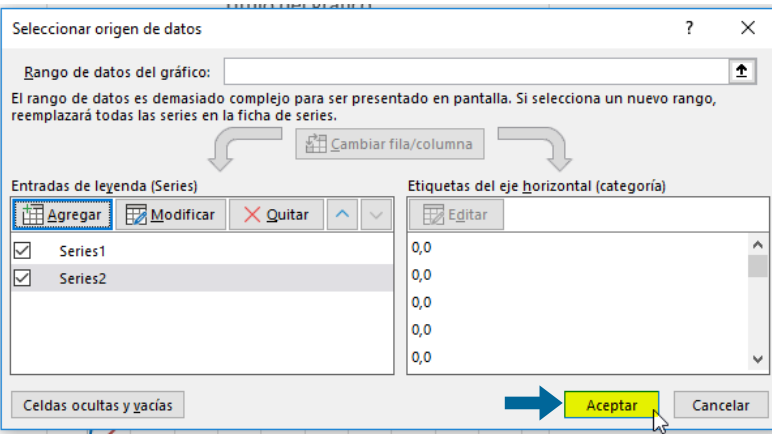

Determinación social de la salud es el abordaje causal de la salud poblacional según el cual se reconoce el rol determinante de —y la necesidad fundamental de **actuar** sobre— los procesos sociales y las dinámicas de poder de las sociedades y colectivos humanos, interpretándolos en el contexto del marco histórico en el que se replican y perpetúan, acentuando las inequidades. (sinónimo: causalidad social de la salud)

**Lecturas recomendadas:**

le trazado

Oficina Sanitaria Panamericana. Conferencia Sanitaria Panamericana XXIX. Agenda de Salud Sostenible para las Américas 2018-2030: un llamado a la acción para la salud y el bienestar en la Región. (CSP29/6, Rev. 3). Washington DC: OSP, 2017.

Verifique la escala, rótulos y demás elementos gráficos según corresponda.

La curva de concentración así obtenida indica la presencia de una marcada desigualdad negativa, pues se ubica por encima de la línea de equidistribución, señalando así, una desproporcionada concentración de las muertes maternas en el extremo poblacional mas desaventajado socialmente (con menos pdbpc). De hecho, la curva de concentración indica que el 50% de la población en mayor desventaja social (con menor pdbpc) concentra cerca del 80% de las muertes maternas. Análogamente se puede decir que el quintil mas pobre (20% de la población en menor ventaja social) concentra 45% de las muertas maternas. El valor del ICDS en el ejemplo conductor es -0,40.

### **Consideraciones finales**

El ICDS es la métrica estándar recomendada para cuantificar la magnitud del gradiente de desigualdad relativa en salud, pues captura las desigualdades en salud, la dimensión socioeconómica en las desigualdades en salud, la experiencia poblacional en su conjunto y las diferencias en los tamaños poblacionales de las unidades de análisis a lo largo del gradiente social. Es una métrica especialmente válida para monitorear la desigualdad relativa a lo largo del tiempo y su facilidad en la representación gráfica de resultados permite presentarlos de manera asertiva. Sin embargo, prejuicios como la dificultad para su cálculo y la poca intuitividad para la interpretación de los valores puntuales podrían aplazar el uso del ICDS.

En reconocimiento a la fortaleza de esta métrica en el monitoreo de las desigualdades sociales en salud, la Organización Panamericana de la Salud ha diseñado el *Suavizador de curvas de concentración de la desigualdad en salud,* una poderosa herramienta configurada en MS Excel para la estimación del *ICDS* y su representación gráfica a través de *curvas de concentración*. El Anexo 1 describe paso a paso el mecanismo para utilizar correctamente esta herramienta.

### **Nota de interés especial**

Puede eliminar el marco del gráfico seleccionándolo y marcando la opción: *Borde,* 

### *sin línea*.

También puede modificar las líneas de división seleccionándolas y cambiando el *Ancho, Tipo de guion* y demás características gráficas.

Organización Panamericana de la Salud. Las Desigualdades Sociales en Salud. En: Salud en las Américas 2017: Panorama regional. Washington DC: Organización Panamericana de la Salud; 2017.

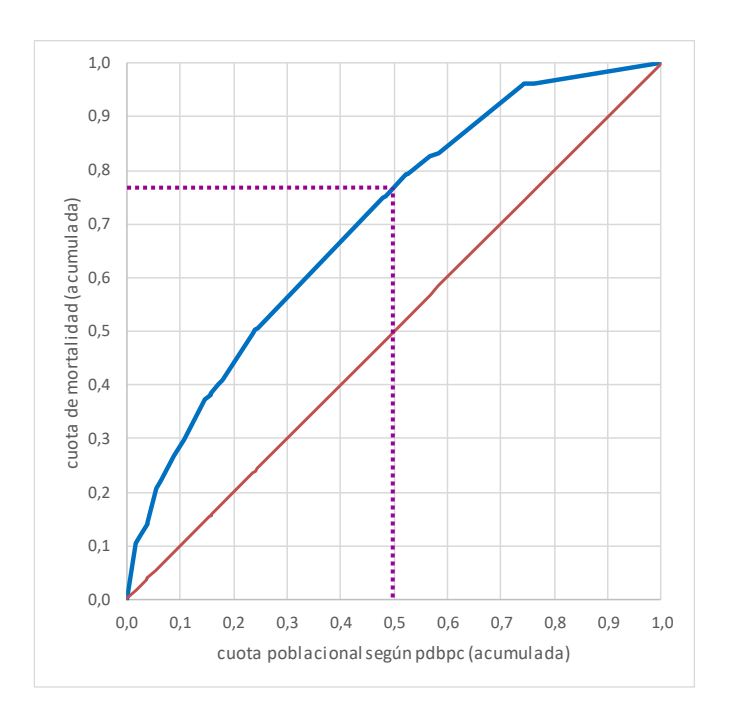

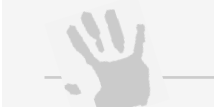

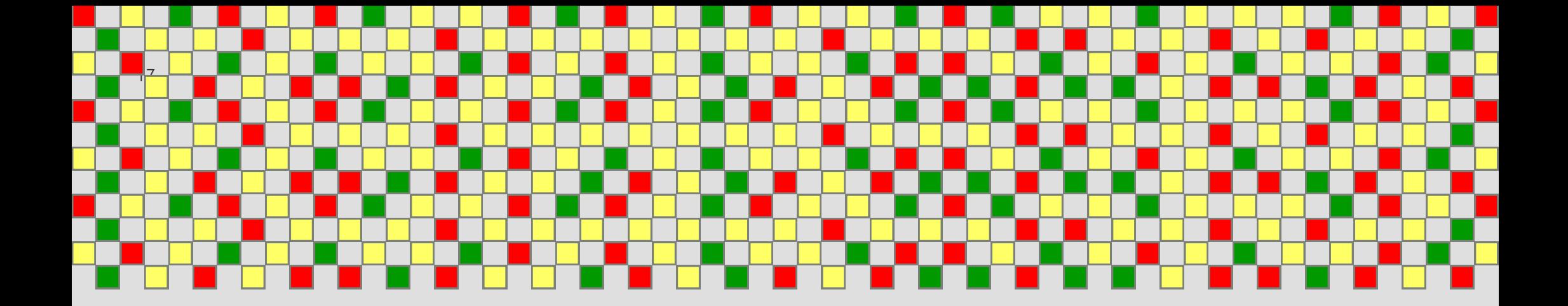

# Guía ilustrada *paso-a-paso*  para el cálculo y análisis de desigualdades ecosociales en salud

Anexo 1:

**Suavizador de curvas de concentración** 

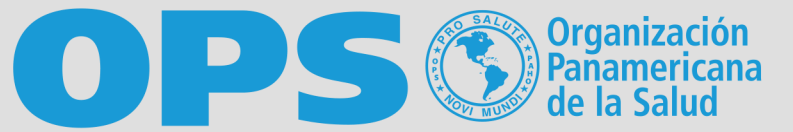

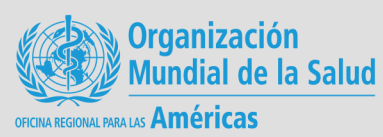

Esta herramienta analítica se encuentra implementada en un archivo de MS Excel. En su versión actual *el suavizador* de curvas de concentración contiene cuatro hojas. La primera hoja, nombrada *Portada*, contiene la carátula y créditos de autoría de la herramienta.

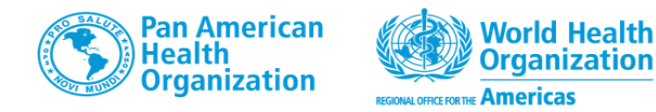

## Suavizador de Curvas de Concentración

plantilla OPS para el análisis exploratorio de la disproporcionalidad población-salud

da en MS Excel® para graficar la curva de concentración y cuantificar el índice de concentración de la desigualdad en salud con datos ge .<br>adas de la población (cuota de población) y del evento de salud y/o carga de enfermedad (cuota de salud) Programa Especial sobre Desarrollo Sostenible y Equidad en Salud © PAHO 2017 (version 2.0) llado por: Oscar J Muiica & Claudia M. Moreno: PAHO/SDE ericana de la Salud. Suavizador de Curvas de Concentración de la Desigualdad en Salud; v2.o. OPS/OMS; Washington DC: 2017 **portada** Una Curva | Dos Curvas | Notas técnicas | ⊕

La segunda hoja, nombrada *Una Curva*, contiene la programación para la estimación puntual del ICDS y la representación de una curva de concentración; es decir, el cálculo y representación gráfica del gradiente de desigualdad relativa para un único momento en el tiempo.

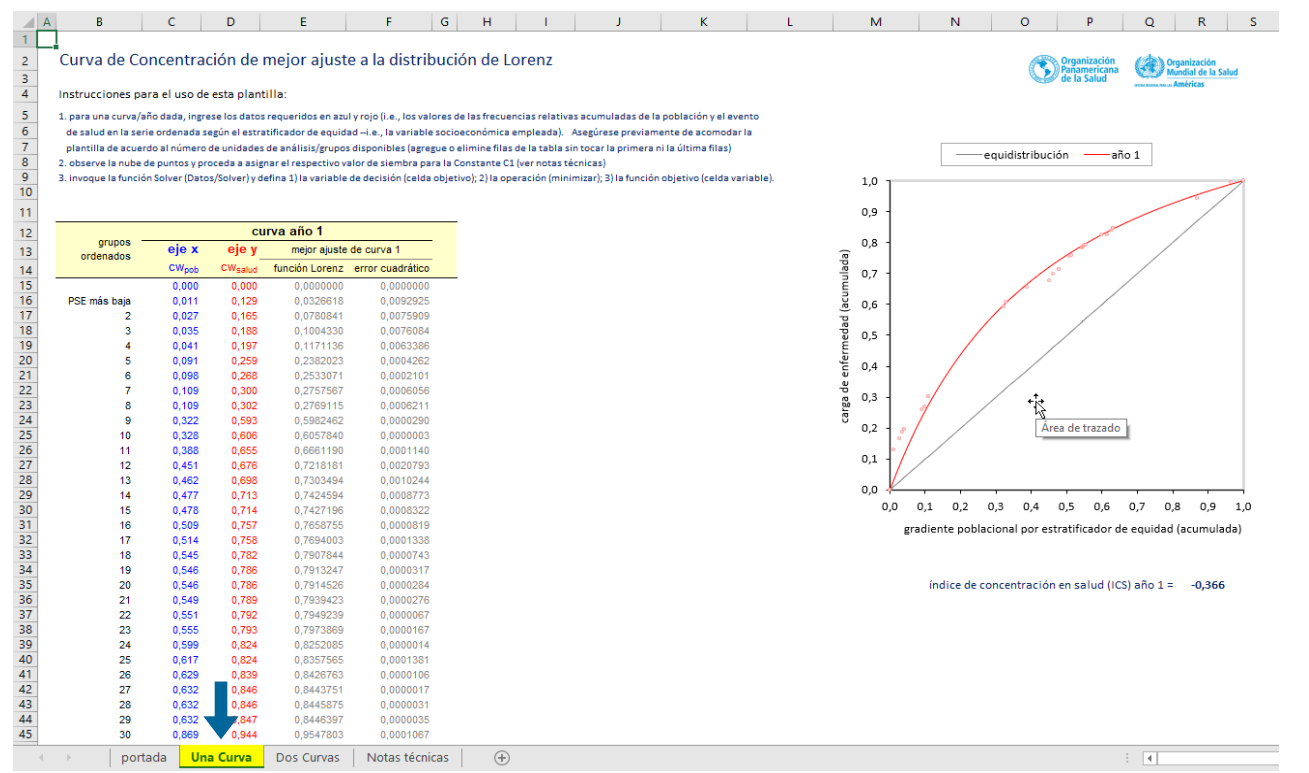

3. Haga clic sobre la opción *Opciones*.  $\odot$ Información ador OPS de Cu

La tercera hoja, nombrada *Dos Curvas*, contiene la programación para la estimación puntual de dos ICDS y la representación de dos curvas de concentración simultáneamente; es decir, el cálculo y representación gráfica del gradiente de desigualdad relativa para el monitoreo de cambios en el tiempo.

Curvas de Concentración de mejor ajuste a la distribución de Lorenz Or

**Nota de interés especial**

1. Esta herramienta utiliza un complemento de Excel llamado *Solver* que debe aparecer en la barra de opciones, en el menú *Datos*. Si no aparece, es necesario activarlo por única vez. Para activarlo, siga los siguientes pasos:

2. vaya a la barra de opciones, haga clic sobre la opción *Archivo*.

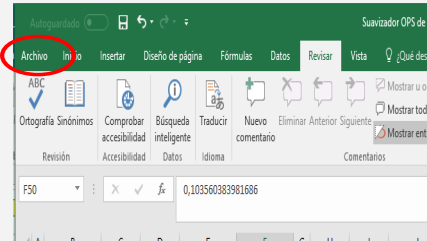

Instrucciones para el uso de esta plantilla:

 $rac{5}{6}$ <br> $rac{6}{2}$ <br> $rac{8}{9}$ <br> $rac{9}{10}$ <br>11

- 
- 
- 
- 
- insu ucuones para e u usu ue essa prantura.<br>1. para la primera curva fab dada, ingrese los datos requeridos en azul yrojo (i.e., los valores de las frecuencias relativas acumuladas de la población y el evento<br>1. para la pr 4. repita todo el procedimiento para la segunda curva/año.

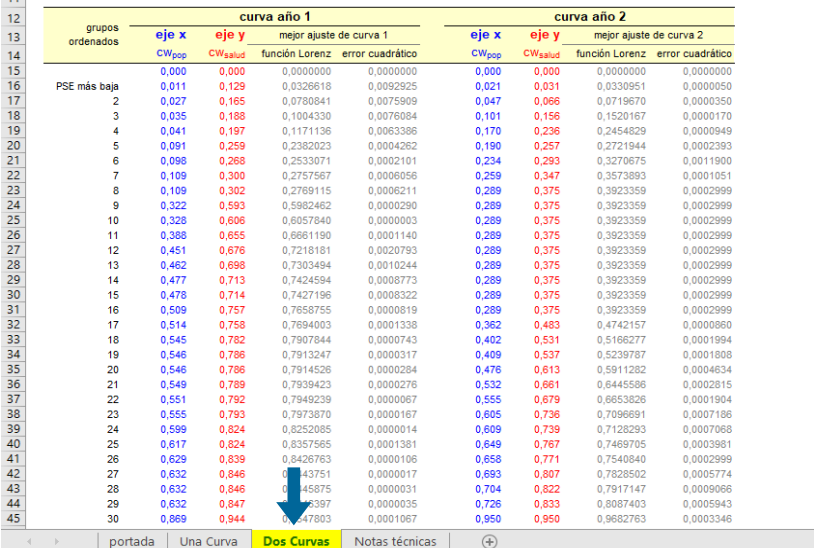

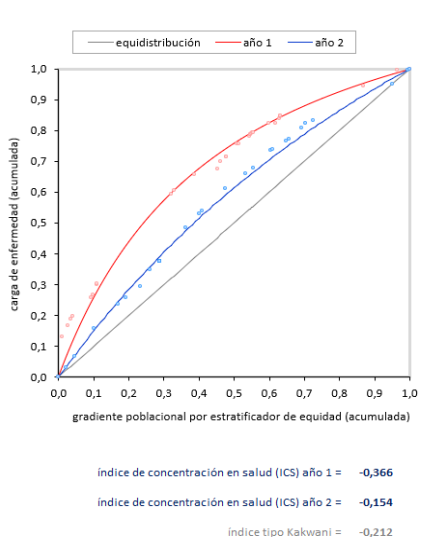

 $\left\vert \cdot\right\vert$   $\left\vert \cdot\right\vert$ 

4. Seleccione la opción *Complementos* y haga clic en *Ir*.

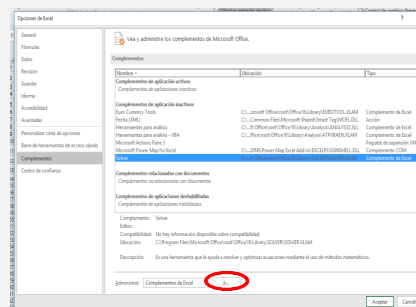

#### *Aceptar*.

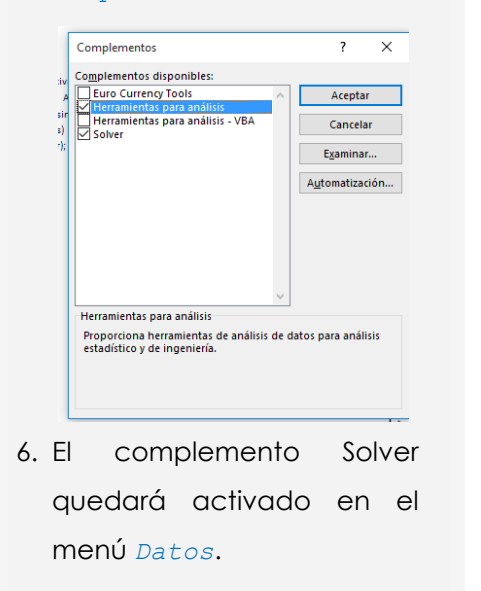

La cuarta hoja, nombrada *notas técnicas*, contiene una descripción detallada de los aspectos técnicos,

metodológicos y procedimentales tenidos en cuenta por la herramienta.

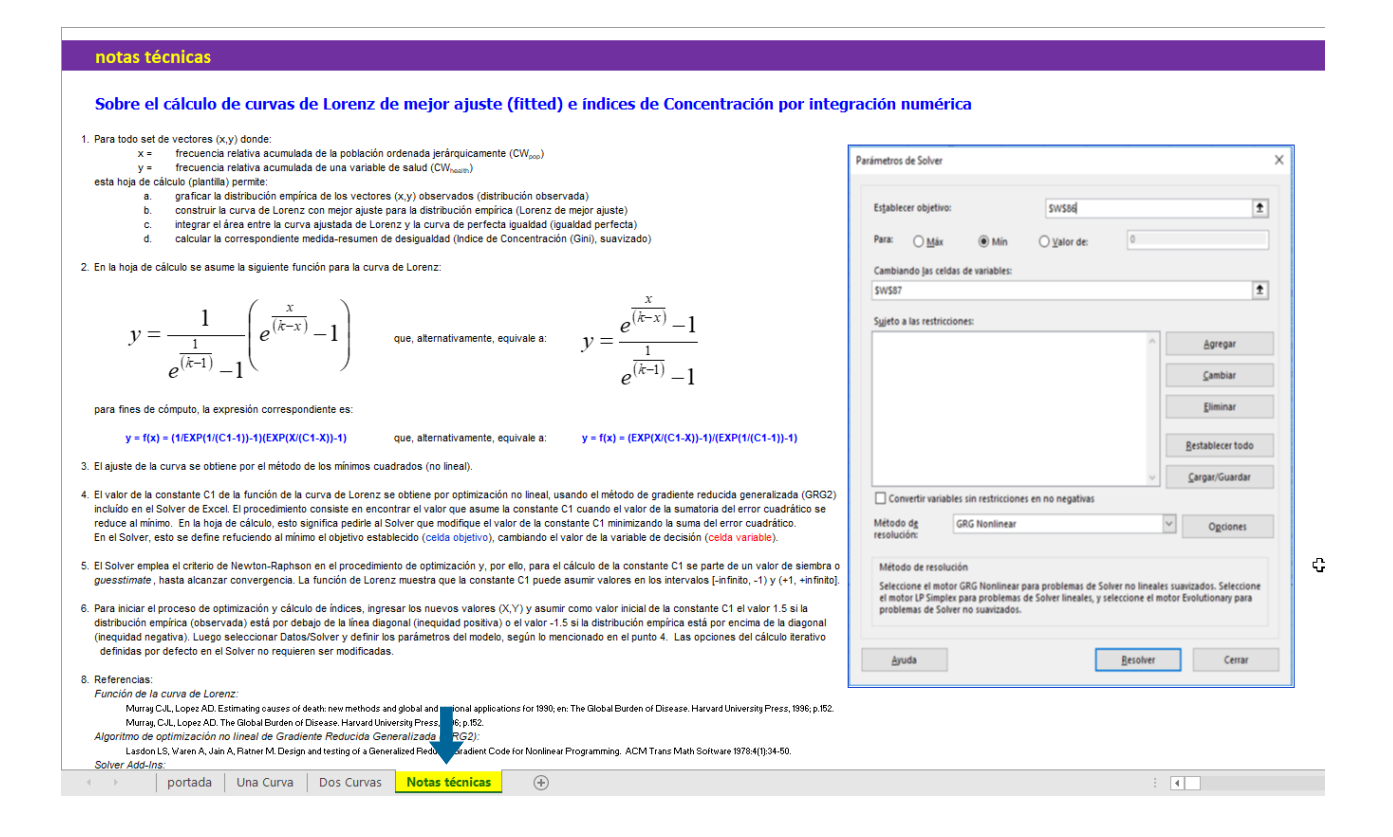

En esta guía se ejemplificará el procedimiento para el uso de la hoja que contiene la programación para la estimación del ICDS y la representación de una curva; sin embargo, estas instrucciones aplican igualmente para el uso de las hojas que contienen el suavizador para dos curvas.

### **Desarrollo** *paso-a-paso* **del ejemplo conductor**

**Identifique el espacio de trabajo de su hoja de cálculo y los datos requeridos**. Ubíquese en la primera hoja nombrada *Una Curva*. En el encabezado de la hoja se encuentran las instrucciones para el uso de la plantilla seguido del espacio de trabajo, el cual consiste en un panel de datos con cinco columnas configuradas de la siguiente manera:

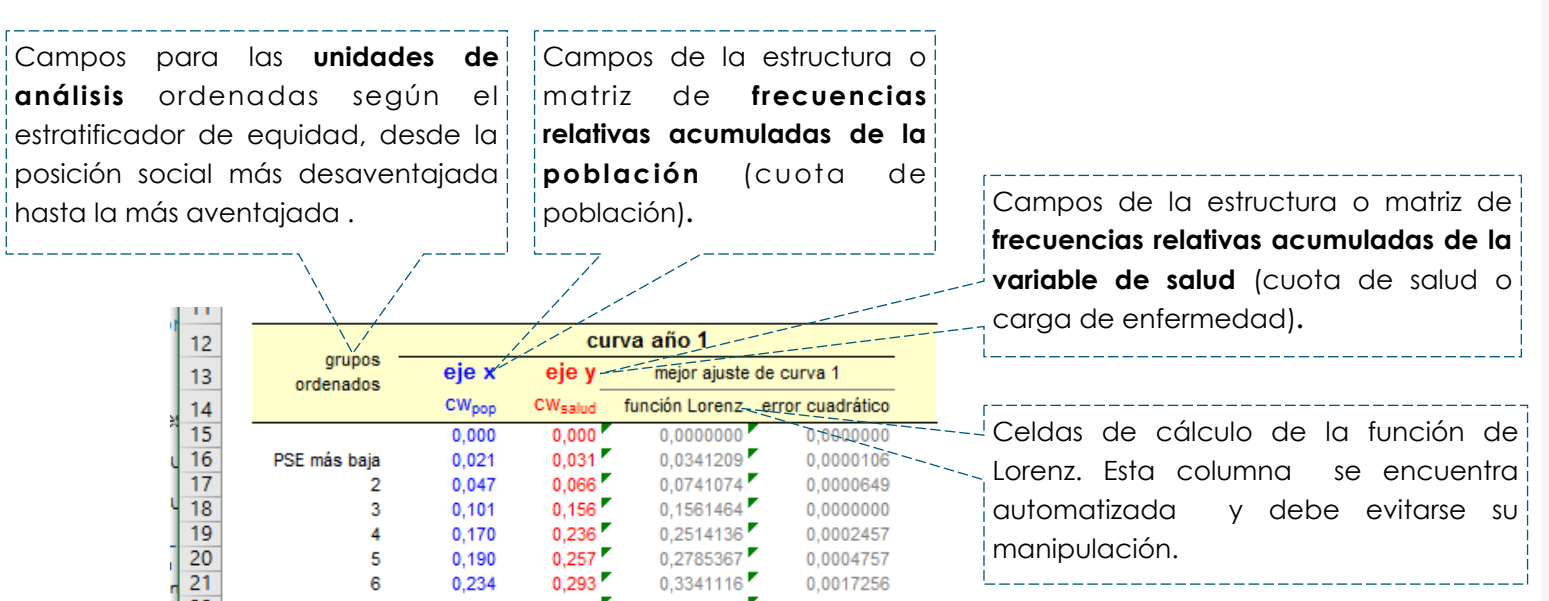

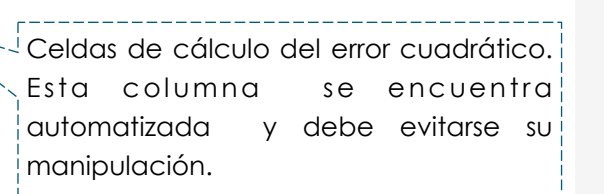

**1**

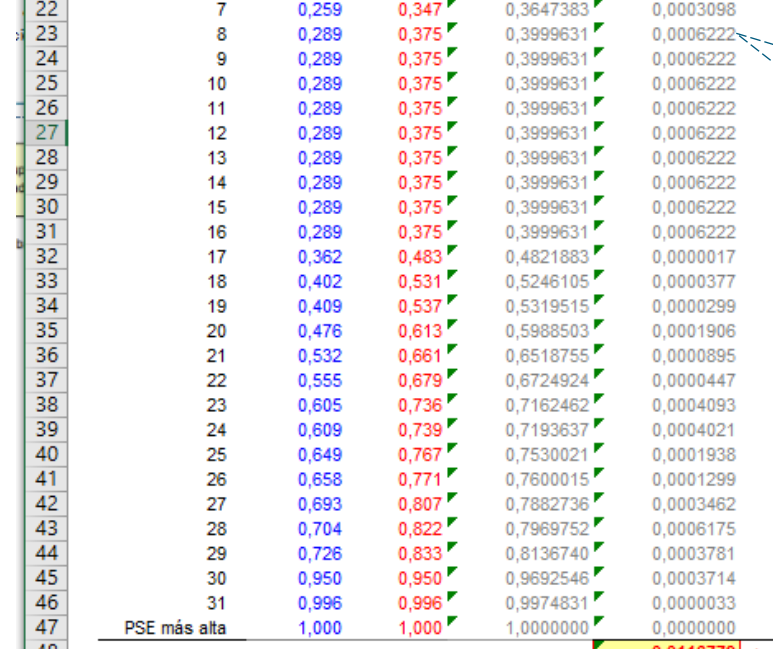

En el espacio de trabajo configurado según se acaba de mostrar, las tres primeras columnas (los campos) son las que reciben los datos que se quieren analizar. Estos datos son: el nombre de las unidades de análisis, la frecuencia relativa acumulada de la población y la frecuencia relativa acumulada del evento de salud, respectivamente.

Dado que la plantilla requiere contar previamente con las frecuencias relativas acumuladas de la población y del evento de salud, es necesario partir del panel de datos previamente completado:

> Estructura o matriz de frecuencias relativas simples del evento de salud o carga de enfermedad. Indica cuánto aporta proporcionalmente cada unidad de análisis al total de eventos de salud o carga de enfermedad.

población. Corresponde a

la sumatoria de la población de todas las unidades de análisis.

> Estructura o matriz de frecuencias relativas simples de población. Indica cuánto  $|$ aporta proporcionalmente $|$  $\vert$ cada unidad de análisis al $\vert$ total de la población.

Estructura o matriz de frecuencias relativas acumuladas de la población (cuota de población).

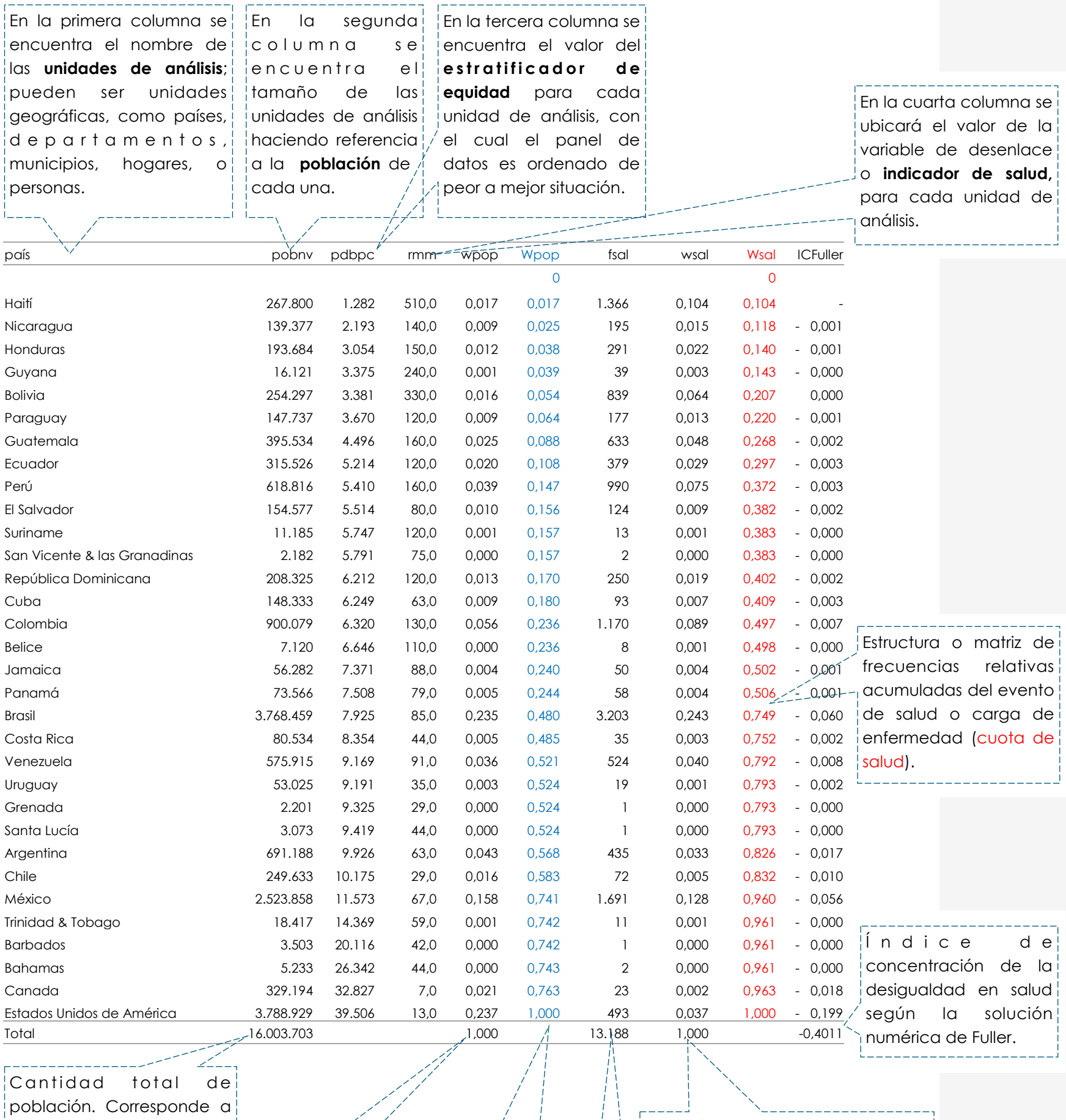

Estructura o matriz de frecuencias absolutas simples del evento de salud o carga de enfermedad. Esto es, el numerador de la tasa de salud (su porción acumulable): el número de muertes maternas en cada unidad de análisis.

**Nota de interés especial**

Para obtener más detalles sobre cómo completar este panel de datos consulte el apartado de métricas complejas de desigualdad: *gradiente relativo*.

- **Ajuste la plantilla de datos según su necesidad**. Verifique que el número de espacios de la plantilla para las unidades de análisis es el justo requerido. Si hace falta insertar o eliminar filas, es necesario ubicarse en la parte central del panel de datos, sombrear una fila central partiendo desde la celda que identifica la columna B hasta la que identifica la columna H y proceder de la siguiente manera: **2**
- si desea insertar filas, vaya a la barra de opciones, haga clic sobre la opción *Insertar* e inserte tantas filas como sean necesarias.
- si desea eliminar filas, vaya a la barra de opciones, haga clic sobre la opción *Eliminar* y elimine tantas filas como sean necesarias.

Al final de este ajuste, la plantilla debe permitir contener exactamente a todos sus datos. El primer valor de las frecuencias relativas acumuladas siempre debe ser cero (0) y el último valor —que corresponde a la última unidad de análisis de la serie ordenada— siempre debe ser la unidad (1).

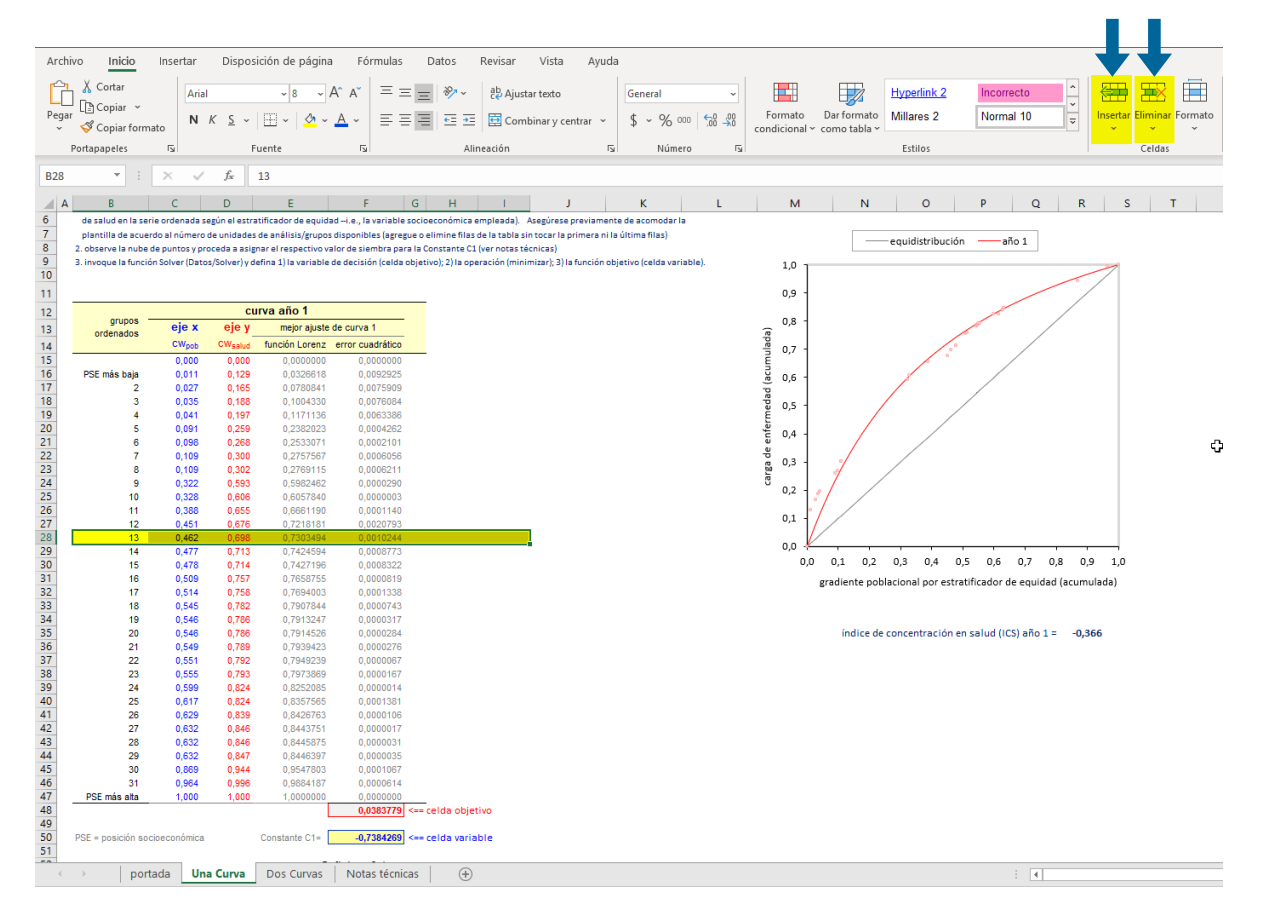

0004262 0002101 0006056

0,0020793

0,0001338

0,0000284

0,0001381

0,0000031

 $0,0000000$ 

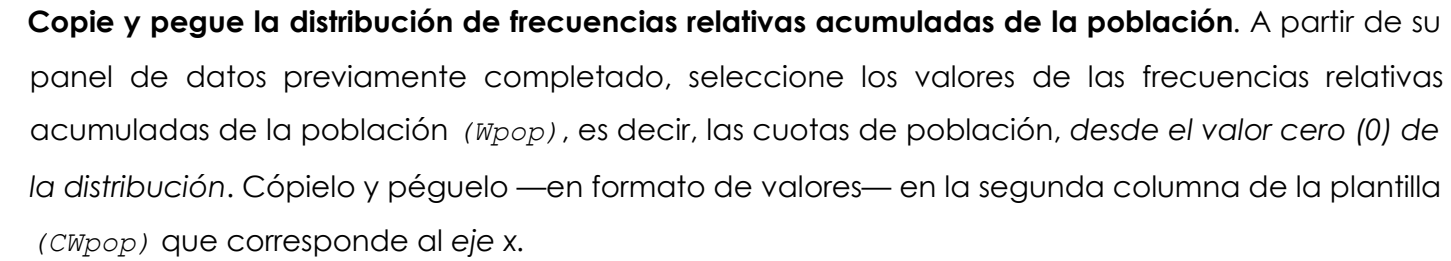

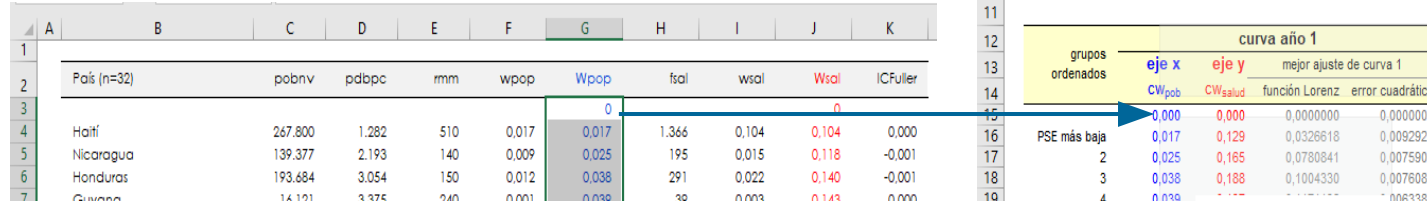

**3**

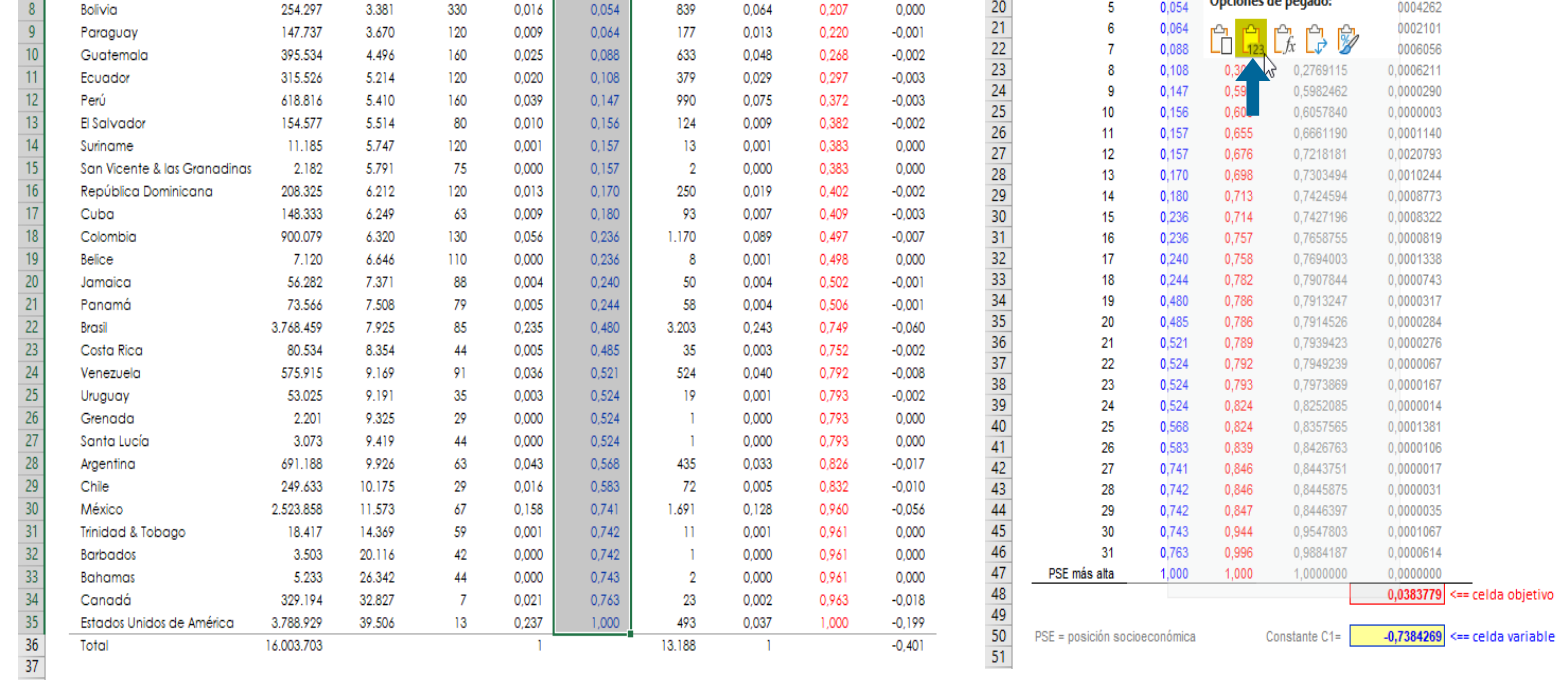

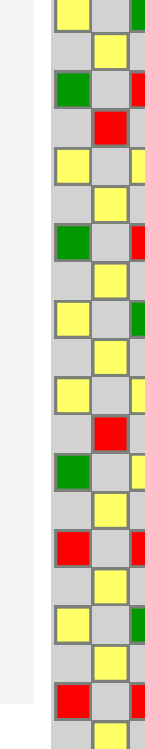

**Nota de interés especial**

Para copiar los datos en formato de valores: ubíquese en la celda a partir de la cual desea que se peguen los datos, haga clic derecho y en *Opciones de pegado* seleccione la opción *Valores*.

**Copie y pegue la distribución de frecuencias relativas acumuladas de la variable de salud**. A partir de su panel de datos previamente completado, seleccione los valores de las frecuencias relativas acumuladas de la variable de salud*(Wsal)*, es decir, las cuotas del evento de salud o carga de la enfermedad, *desde el valor de la primera unidad de análisis*. Cópielo y péguelo —en formato de valores— en la tercera columna de la plantilla *(CWsalud)* que corresponde al *eje y,* a partir de la segunda fila de la tabla, marcada como *PSE más baja.*

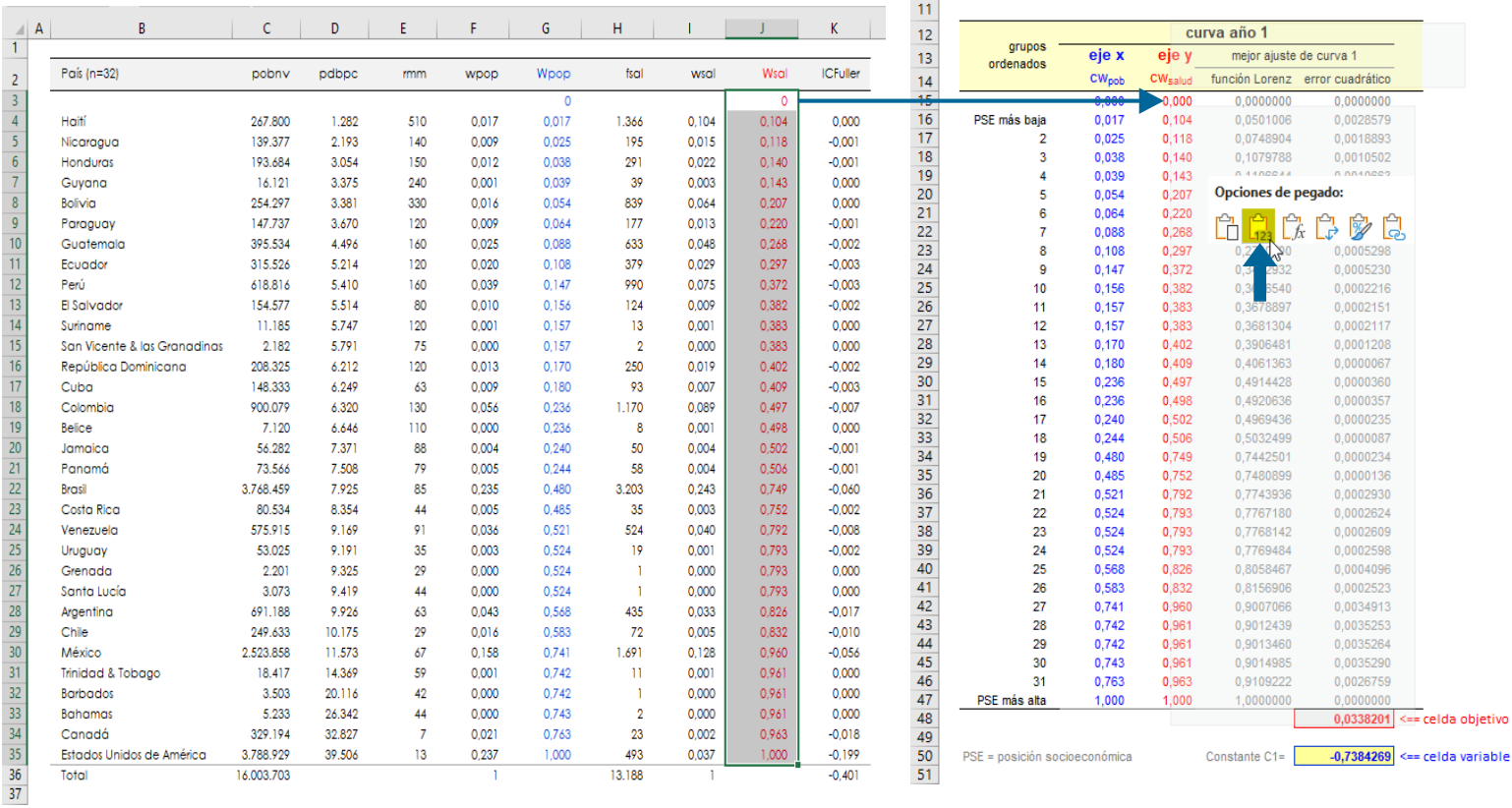

**Identifique los parámetros necesarios para ejecutar la opción** *Solver* **de MS Excel y defina el** *valor* 

*de siembra* **para la constante C1**. Solver es una opción analítica (un *complemento*) muy poderosa en MS Excel. En el análisis de desigualdades en salud, el *Solver* puede ayudar a calcular con precisión matemática el ICDS. Para ello, se tiene que pedir al *Solver* que, primero, ajuste la mejor curva de concentración a la nube de puntos definida en los pasos previos (esto es, el contraste gráfico de la cuota de salud en la cuota de población) y, segundo, integre numéricamente el área bajo la curva así ajustada para encontrar el ICDS. Para encontrar el mejor ajuste a la curva de concentración, el Solver modifica iterativamente el valor de la constante C1 (el parámetro desconocido que define la ecuación de la curva de Lorenz) hasta reducir el error cuadrático a su mínima expresión (según un criterio estándar predefinido de convergencia). Una vez definida la curva de mejor ajuste, el ICDS se obtiene por integración numérica de los percentiles de su distribución. Estas funciones están implementadas en el *Suavizador de curvas de concentración*.

Observe que, hasta este paso, la gráfica muestra una nueva nube de puntos (correspondiente al nuevo conjunto de datos ingresado a la herramienta) pero la curva de concentración aún no se encuentra totalmente ajustada a esa nube. Este ajuste se conseguirá al ejecutar el Solver una vez que hayan sido definidos los parámetros necesarios para ejecutar la opción Solver de MS Excel.

DEFGHIJK LMNOPQRS

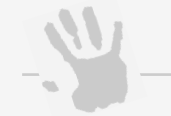

En la parte inferior de la tabla se encuentra la información necesaria para identificar los parámetros con

los que se logrará que la curva se ajuste a la nube de puntos cuando se invoque al Solver.

**4**

**5**

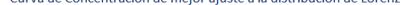

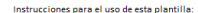

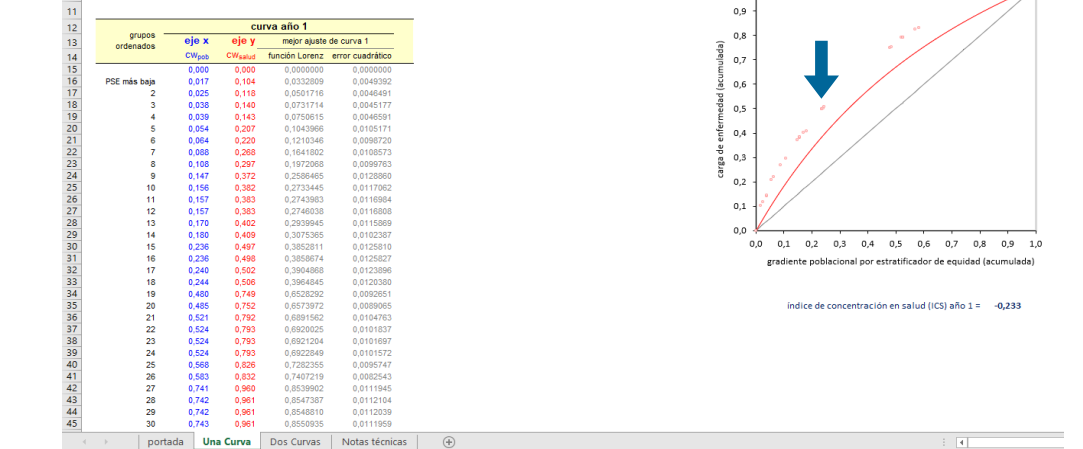

**Nota de interés especial**

Los detalles de la estimación del ICDS haciendo uso del suavizador de curvas de concentración se encuentran en la sección de notas técnicas de la herramienta.

Específicamente, se encuentra una celda con la suma del error cuadrático (celda objetivo) y otra celda con el valor tentativo de la constante C1 (celda variable). Es en esta última celda donde se tiene que definir el valor de siembra, como se explica a continuación.

El procedimiento de optimización para el cálculo de la constante C1 que emplea el *Solver* debe partir de un valor inicial o valor de siembra que informe sobre la polaridad de los datos observados. Si la nube de puntos se ubica por sobre la línea de equidistribución (esto es, indicando una polaridad negativa o concentración desproporcionada de la desigualdad en el extremo poblacional socialmente más desaventajado) se debe sembrar el valor –1,5 en la constante para luego iniciar el procedimiento de optimización. Por el contrario, si la nube de puntos observada se ubica por debajo de la línea de equidistribución (esto es, indicando una polaridad positiva o concentración desproporcionada de la desigualdad en el extremo poblacional socialmente más aventajado) se debe sembrar el valor 1,5 en la constante para luego iniciar el procedimiento de optimización. Estos valores de siembra cambiaran automáticamente durante el proceso de optimización hasta alcanzar la convergencia.

**Ejecute la función** *Solver* **de MS Excel**. Vaya a la barra de opciones y seleccione el menú *Datos*, seleccione la opción *Solver*.

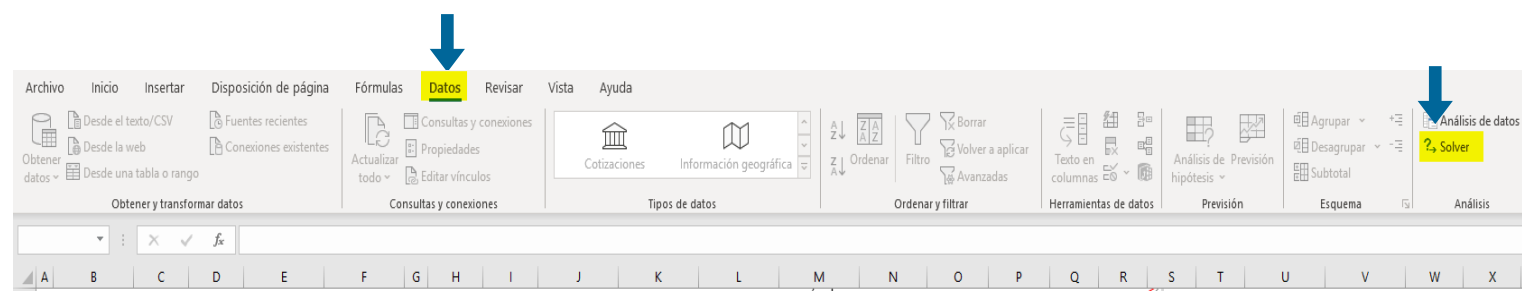

Proceda a definir los tres parámetros para ejecutar el *Solver* de la siguiente manera:

*Establecer objetivo*: marque la celda correspondiente a la sumatoria del error cuadrático

(en el suavizador, la celda de fondo gris a la izquierda del rótulo *celda objetivo*).

- *Para*: seleccione la opción *Min* (aquí se selecciona la función de optimización, en este caso, minimizar la suma del error cuadrático)
- *Cambiando las celdas de las variables*: marque la celda correspondiente al valor de siembra asignado inicialmente a la constante C1 (en el suavizador la celda en fondo amarillo a la izquierda del rotulo *celda variable*).

Los demás criterios de Solver quedan definidos por defecto y no deben ser modificados.

Luego haga clic en *Resolver*.

**6**

**Nota de interés especial**

El error cuadrático es la diferencia —elevada al cuadrado— entre el valor

observado y el valor esperado matemáticamente (según la función de Lorenz) de la cuota de salud, dada la cuota de población de cada unidad de análisis. Minimizar la suma del error cuadrático es una estrategia analítica tradicional y ampliamente empleada en bioestadística como criterio de convergencia para la solución de un parámetro estadístico desconocido.

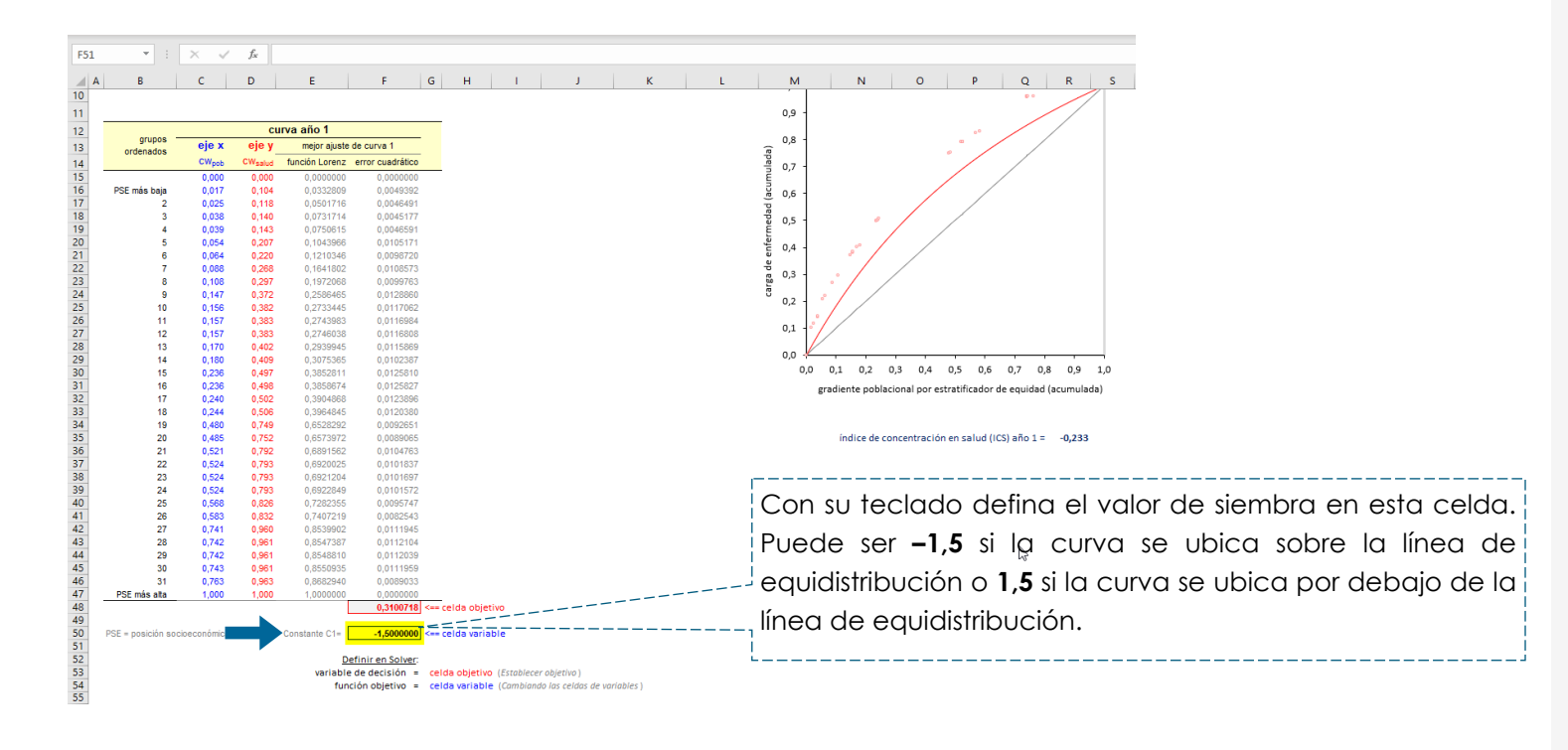

Cuando *Solver* concluya su procedimiento de optimización aparecerá una ventana emergente con los resultados de *Solver*.

Si *Solver* anuncia que ha convergido a la solución actual, haga clic en *Aceptar*.

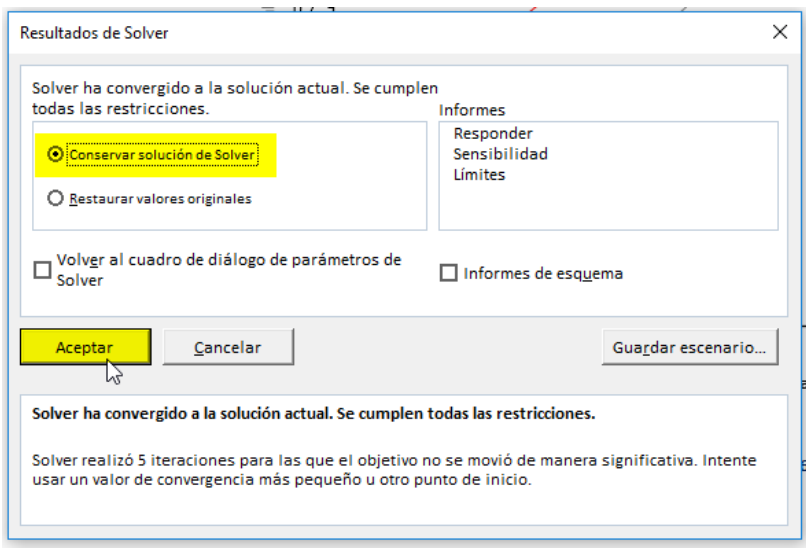

Si *Solver* anuncia que no ha encontrado solución, haga clic en Aceptar, regrese a la celda de la constante C1, modifique el signo del valor de siembra e implemente nuevamente la función *Solver*.

**Verifique sus resultados**. Observe que ahora la curva de concentración se ajusta a la nube de puntos observada y que el valor del ICDS ya queda actualizado.

**Nota de interés especial**

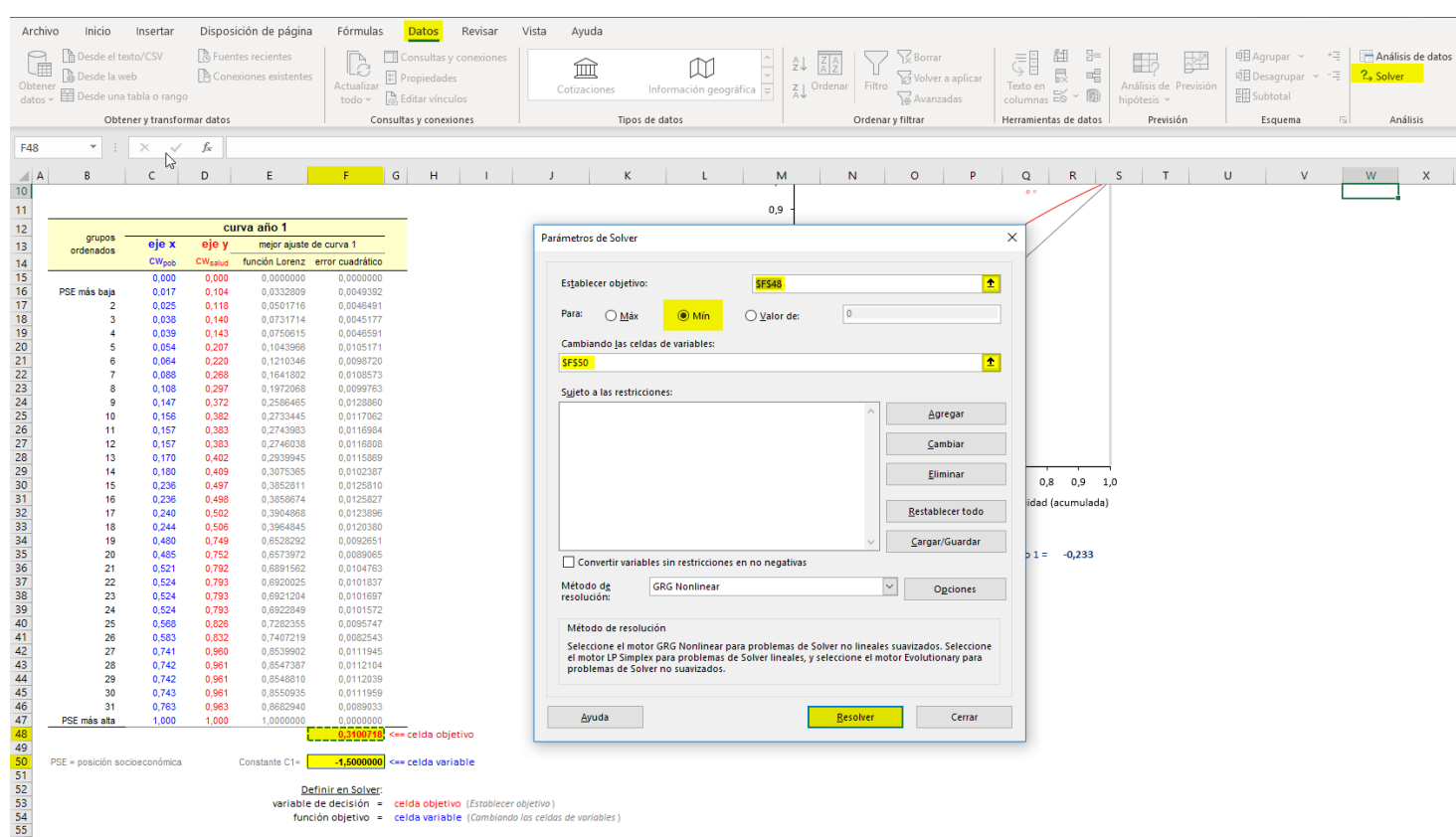

Para establecer el *valor de siembra* se debe observar la posición de la distribución empírica en el gráfico (representada por la nube de puntos) con relación a la línea de equidistribución (línea diagonal). Si la nube de puntos observada está por encima de la diagonal (escenario conocido como desigualdad negativa), el *valor de siembra* para la constante C1 deberá ser –1,5. Si, por el contrario, la nube de puntos está por debajo de la diagonal (escenario conocido como desigualdad positiva), el *valor de siembra* para la constante C1 deberá ser 1,5.

**6**

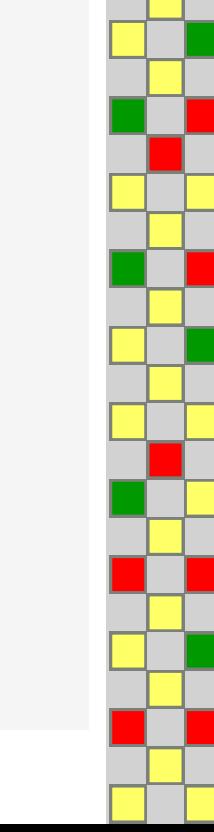

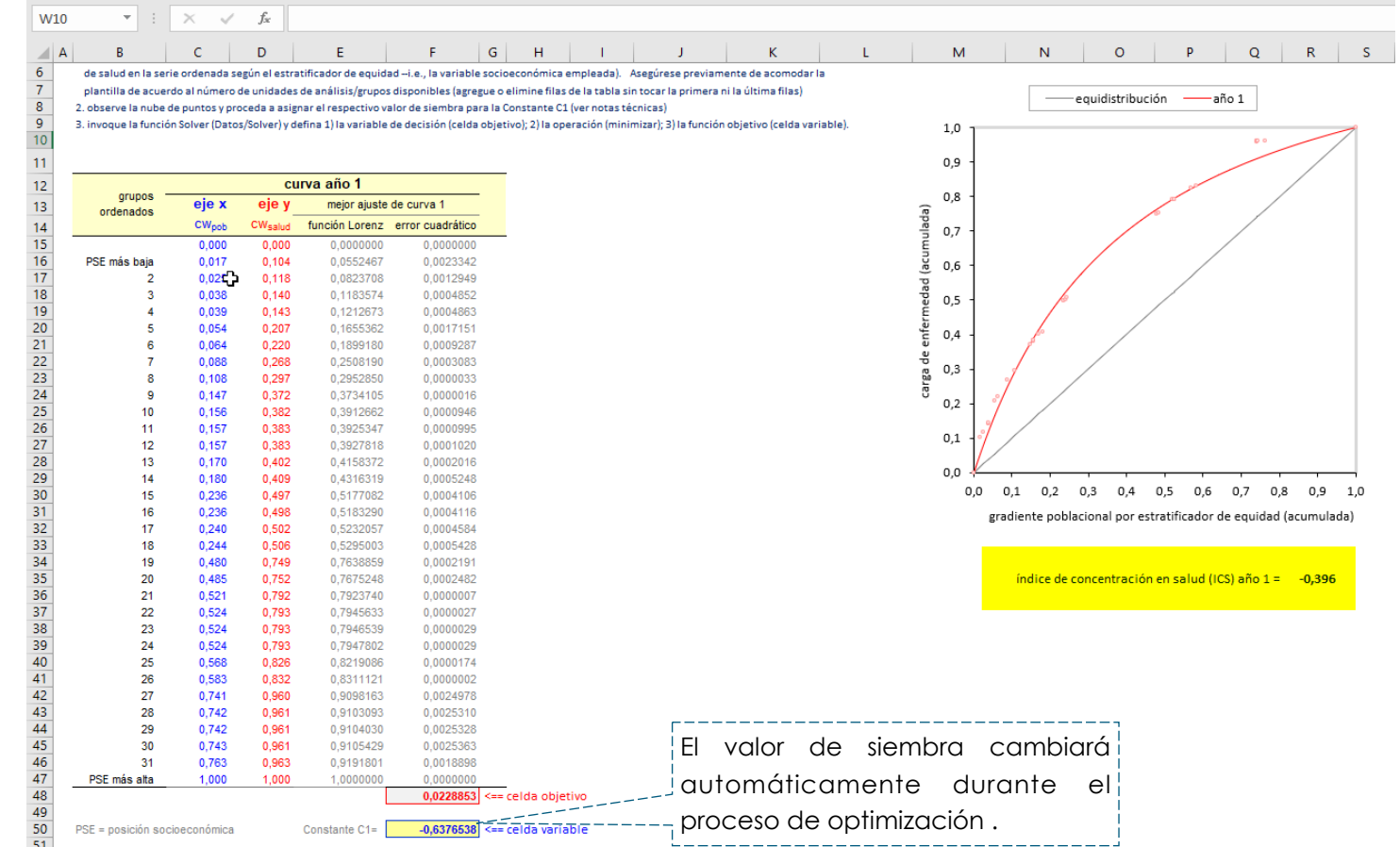

25

El *suavizador* muestra en la parte inferior de la hoja de cálculo una matriz con 100 puntos de integración numérica (percentiles) que muestra las distribuciones de las frecuencias relativas acumuladas de la cuota de población (*x*) y de la cuota de salud (*y*) al finalizar el procedimiento de optimización. También se muestra el *desvío de* cada punto de integración numérica definido como la diferencia aritmética entre la cuota de población teórica y la cuota de salud optimizada: (*X*—*Y*).

Esta matriz de integración numérica permite identificar la concentración del evento de salud en cada percentil del gradiente de posición poblacional definida por el estratificador social empleado en el análisis exploratorio.

Por su alta precisión, el procedimiento matemático empleado en el *Solver* es particularmente útil para el monitoreo del gradiente de desigualdad relativa en el tiempo, así como la exploración analítica de la doble estratificación o interseccionalidad de determinantes sociales sobre la salud.

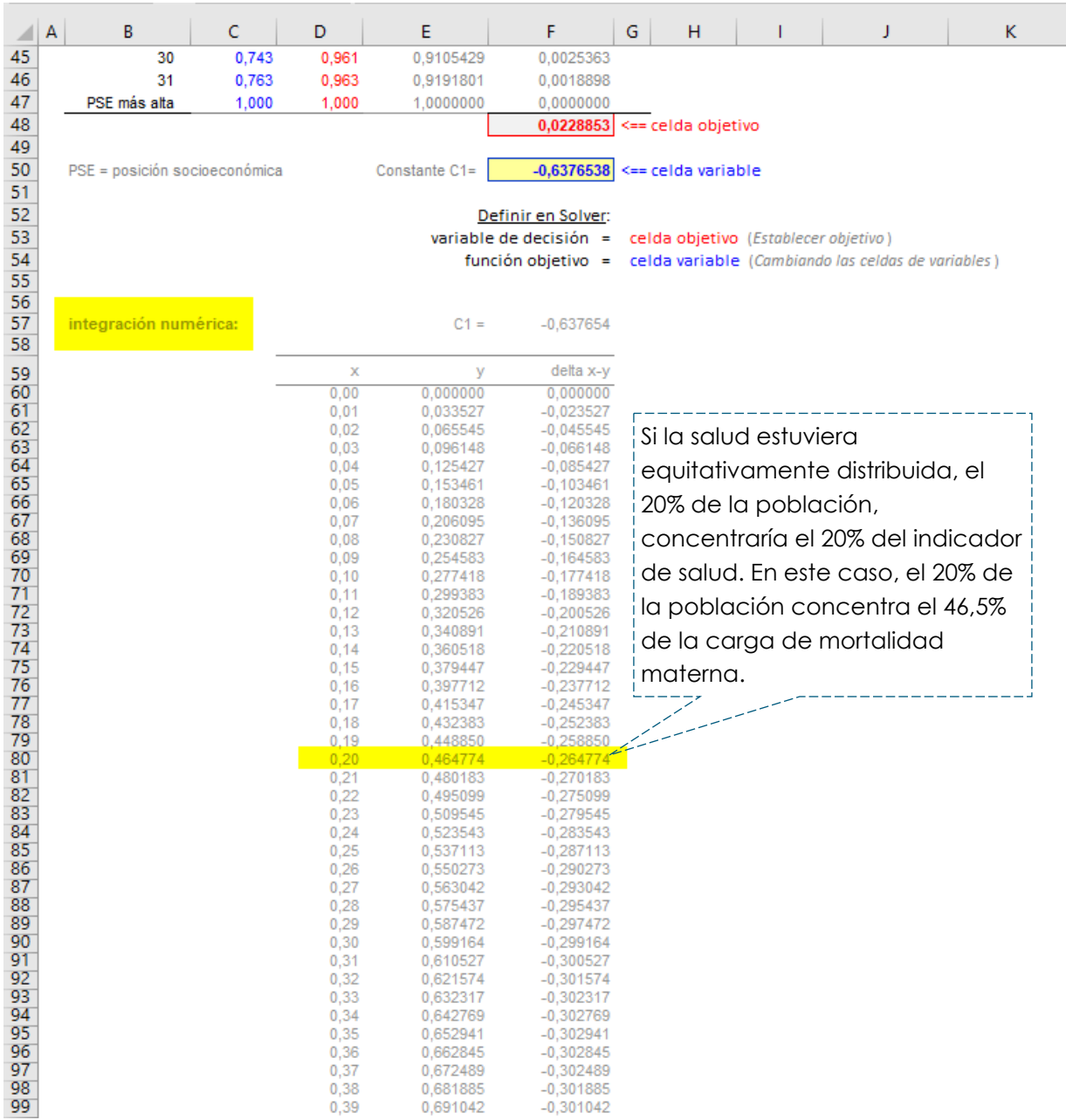

**Nota de interés especial**

La tercera hoja del *Suavizador*  (*Dos Curvas*) contiene la estimación adicional de un

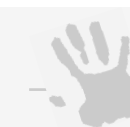

índice de tipo Kakwani.

En términos generales, un índice de tipo Kakwani corresponde a la diferencia aritmética entre dos índices de concentración de la desigualdad; tal índice puede servir al monitoreo de desigualdades para medir y resumir el cambio en el gradiente relativo de una variable de salud entre dos puntos de tiempo. En sentido más estricto, el índice de Kakwani es una medida muy útil de la *progresividad* del financiamiento en salud (y, por extensión, de cualquier intervención social), cuando contrasta la diferencia aritmética entre el índice de concentración de los pagos por concepto de atención de la salud (vía impuestos, seguro de salud y pagos de bolsillo) y el índice de Gini (es decir, el correspondiente a la desigualdad distributiva del ingreso o, en el lenguaje de los economistas de la salud, la *capacidad de pago*). En esta situación, el índice de Kakwani tiene un rango de valores que va de -2 a +1. Cuando la curva de concentración (que señala el índice de concentración) domina a la

curva de Lorenz (que señala el

índice de Gini), es decir, cuando el índice de Kakwani es positivo, se dice que hay progresividad, un atributo muy importante de la imparcialidad (*fairness*) de un sistema de financiamiento equitativo de la salud.